**KIU SYSTEM SOLUTIONS** 

# Manual Administrador

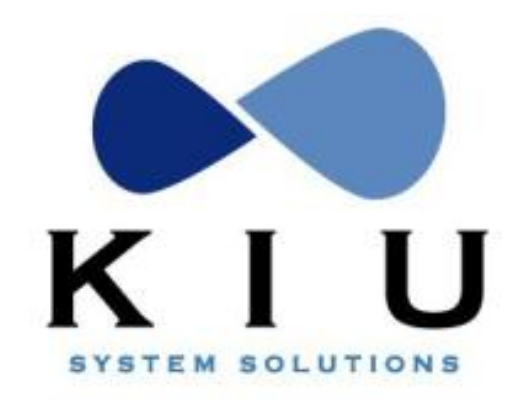

KIU System Solutions [www.kiusys.com](http://www.kiusys.com/) host@kiusys.com

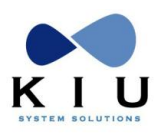

## **Tabla de Contenidos**

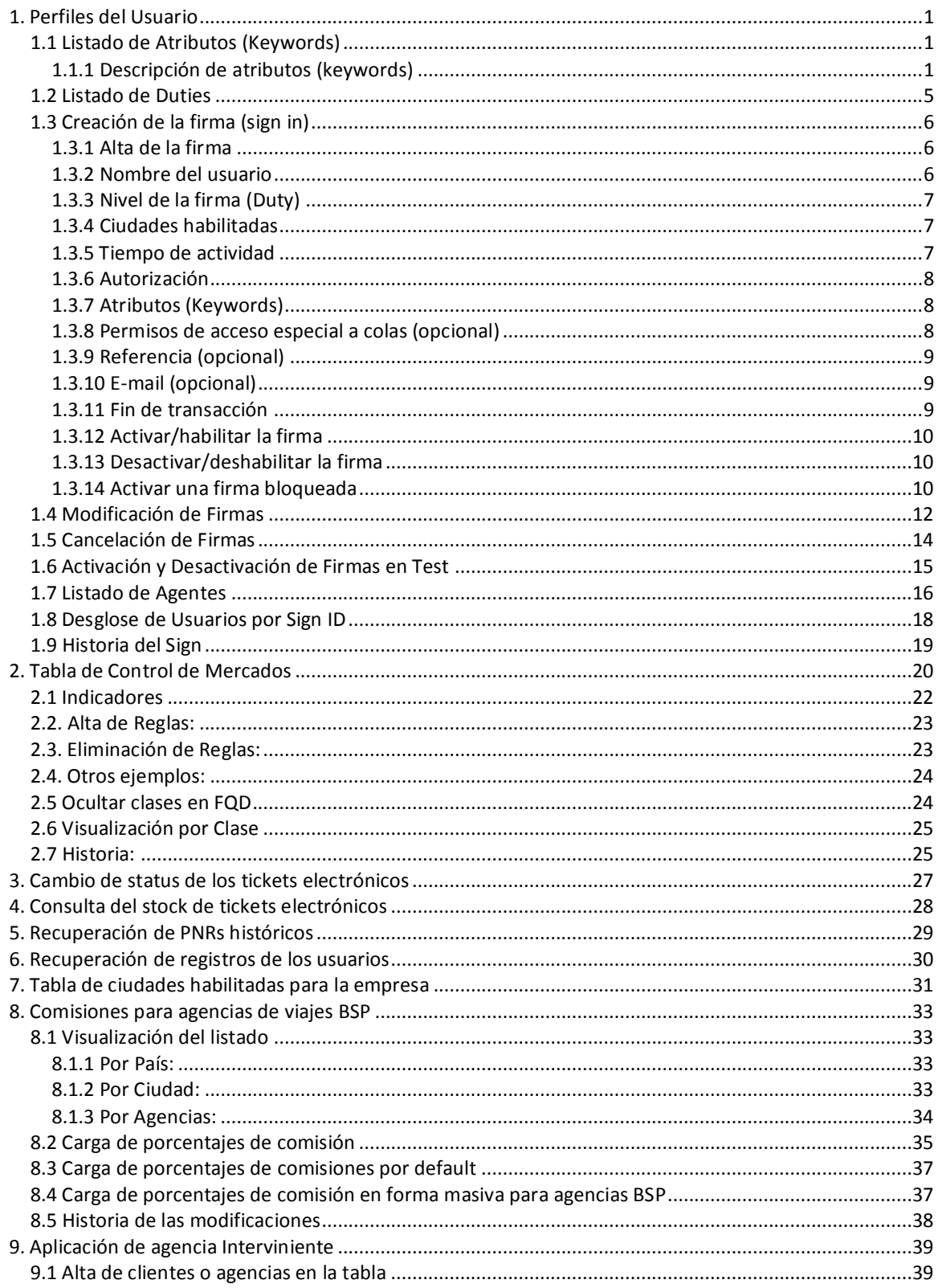

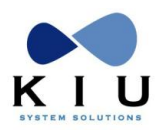

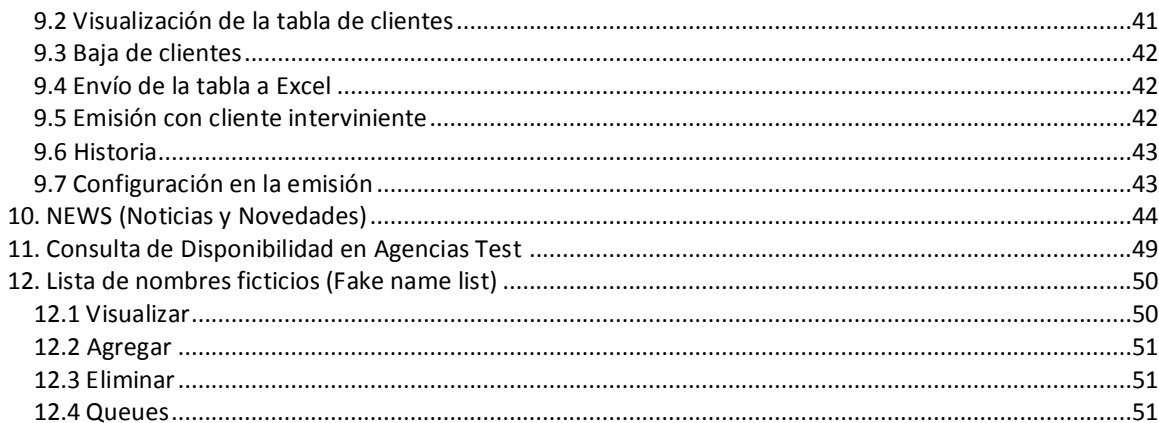

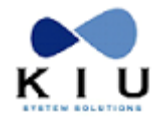

## <span id="page-3-0"></span>**1. Perfiles del Usuario**

La creación del sign o firma es administrada por el área responsable de la empresa.

La firma (sign) tiene parámetros que restringen su funcionamiento. Ellos son los atributos (keywords), niveles (duties), ASO (tiempo de duración sin actividad) y acceso a ciudades.

El sign o firma está compuesto por hasta 6 dígitos numéricos y 2 alfabéticos que no pueden repetirse por empresa y/o ciudad.

### <span id="page-3-1"></span>*1.1 Listado de Atributos (Keywords)*

Este comando es utilizado por el administrador de firmas, es un índice de ayuda para visualizar las funciones de cada keyword.

El comando es el siguiente:

**MKW\***

#### Seguridad:

La seguridad en el acceso de ciudades habilitadas la va a dar el HOME CITY y el CITY ACCESS en primera instancia, luego, para mayor acceso están los KEYWORDS.

#### **HOME CITY**

Es la ciudad de origen del sign. El mismo está basado en su ciudad de origen, cada vez que se ingrese tomará la misma, y de no tener accesos a otras ciudades será la única en donde poder trabajar.

#### **CITY ACCESS**

Permite el acceso a otras ciudades del host. Deberán estar autorizadas en la firma para poder acceder a ellas.

### <span id="page-3-2"></span>**1.1.1 Descripción de atributos (keywords)**

En el listado **MKW\*** cada keyword o permiso tiene una breve descripción de su utilidad, a continuación se amplía el uso de los mismos:

#### **ADMAGT**

Permite a las líneas aéreas visualizar los reportes de ventas de las agencias de viajes NO BSP con el comando WQ/OFICINA/FECHA.

#### **ADMCFC**

Permite administrar las constancias de crédito fiscal (Válido para Argentina).

#### **ADMNEW**

Permite la administración (ingreso, modificación y eliminación) de Novedades a través del comando NEWS. Este keyword se complementa con los duties 7 y/u 8.

#### **CHGAAA**

Permite el acceso virtual de la firma a todas las ciudades del host, excepto a la ciudad HDQ, por más que no estén detalladas en el CITY ACCESS, autorizando al agente a realizar el comando AAACTY y poder basar su firma virtualmente en la ciudad ingresada.

#### **CHGNAM**

Autoriza al agente a realizar cambios de nombres en un PNR ya grabado.

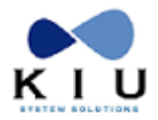

#### **CHGTKT**

Permite cambiar los tickets manuales cuando está habilitado el control de stock.

#### **CHKLV1**

Permite el chequeo de pasajeros y manejo de back office. Permite aceptar pasajeros confirmados cuando el status del vuelo sea WAIT LIST.

#### **CHKLV2**

Permite el chequeo de pasajeros y manejo de back office con funciones de supervisor.

#### **CHKOPN**

Permite el envío de mensajes operativos y de movimiento.

#### **CHKOSL**

Permite realizar el comando de sobreventa en el Check-In (Status: OS en el comando de venta)

#### **CHKPBT**

Permite reimprimir bagtag generados automáticamente por el sistema.

#### **CREATE**

Permite crear, modificar y cancelar firmas. Todo lo referente a la administración de las mismas.

#### **CTACTE**

Permite administrar las cuentas corrientes de las agencias NO BSP.

#### **EPRAUT**

Habilita al agente a visualizar y automodificar su propia firma.

#### **HBVIEW**

Habilita al agente a visualizar a quién pertenece un usuario creado en KIU. Solo válido para usuarios de la línea aérea.

#### **HLPDSK**

Permite ejecutar comandos de Help Desk como LOGS para monitoreo.

#### **HSTACC**

Permite ingresar la firma en cualquier ciudad o dispositivo físico del host sin necesidad de tenerlos cargadas las ciudades en el CITY ACCESS o HOME ACCESS, excepto la ciudad HDQ.

#### **ISSREM**

Permite la emisión de ticket en forma remota.

#### **MP61EX**

Permite la emisión de E-MPD de crédito mediante el canje de documentos.

#### **MP61IS**

Permite la emisión de E-MPD de crédito en forma directa.

#### **MSKALW**

Permite la creación de máscaras de emisión y/o forzado de tarifas con descuento o bases tarifarias.

#### **NAMEXC**

Permite ignorar el control de nombres al realizar un exchange.

#### **NSHCLR**

Permite quitar la marca de No Show en el E-ticket a los pasajeros que fueron No Show.

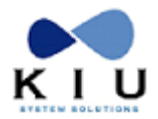

#### **OVERPE**

Permite realizar acciones que se encuentran restringidas por reglas de tarifa, como por ejemplo, exchanges y reembolsos.

#### **OVERSL**

Permite la ejecución del comando de sobreventa.

#### **PNLUPD**

Permite administrar el campo TKNE de los PNRs generados desde una PNL, para luego incluir dichos PNRs en los archivos ETL, PRL y PFS.

#### **QHSHOW**

Permite la visualización completa de la historia de colas incluyendo aquellas entradas o salidas de las colas de otras empresas.

#### **RFNDAL**

Permite hacer devoluciones de documentos a pesar de la restricción impuesta a las oficinas desde el Control Center.

#### **RPCASH**

Permite realizar ajustes de caja (débito y crédito). Solo disponible para Sol Líneas Aéreas.

#### **RPGSPV**

Permite ver reportes de ventas en general y de otros agentes de toda la empresa. Permite VOIDEAR un ticket en forma remota.

#### **RPOFFI**

Permite ver reportes de ventas en general y de otros agentes de la propia oficina.

#### **RVLALW**

Permite Revalidar un ticket a pesar que en el JJETKT se haya configurado para que no se permita la reválida de tickets.

#### **SRSPVR**

Permite confirmar (KK) o rechazar (UC) la solicitud de un servicio especial (SSR).

#### **STSCHG**

Permite modificar los status de los tickets electrónicos.

#### **STSUPD**

Permite modificar los status de los tickets electrónicos excepto a status OPEN FOR USE.

#### **TKSPVR**

Permite forzar la ejecución manual del campo ticket.

#### **TKTALW**

Permite a la línea aérea el ingreso de ticket manual cuando éste se encuentra restringido.

#### **TKTUPD**

Permite a la línea aérea realizar el cambio de clases de un ticket sin necesidad de realizar el exchange. Permite realizar un Upgrade o un Downgrade de un e-ticket.

#### **TLSPVR**

Permite forzar la ejecución manual del campo vencimiento cuando el mismo tiene la obligación de ser automático.

#### **VICALL**

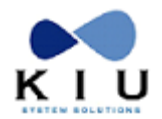

Permite visualizar los datos relacionados con los costos al momento de generar el reporte VIC.

#### **VOIDAL**

Permite eludir la restricción de voideo de cupones luego de pasado el horario de vuelo.

#### **WAITLA**

Habilita a forzar la ejecución hasta la máxima prioridad en la lista de espera.

#### **WAITLB**

Habilita a forzar la ejecución hasta la segunda prioridad más alta de la lista de espera.

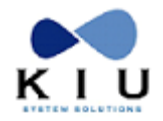

### <span id="page-7-0"></span>*1.2 Listado de Duties*

Los duties son los niveles de acceso que autorizan a ciertas transacciones del sistema, complementándose con los keywords.

Los duties o niveles son numéricos y van del número 1 al 8. La descripción de los mismos se detalla a continuación:

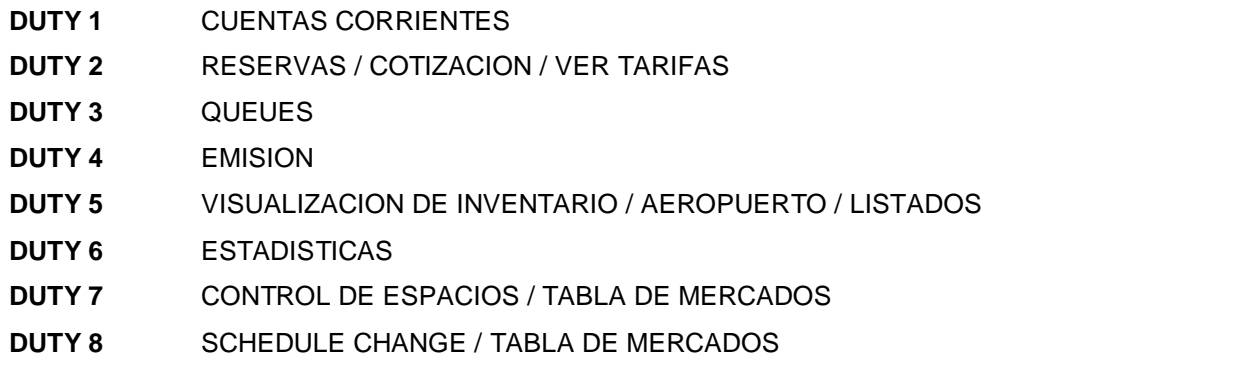

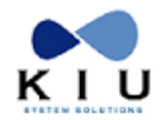

### <span id="page-8-0"></span>*1.3 Creación de la firma (sign in)*

Para poder crear una firma se necesita tener el keyword **CREATE**.

Hay que tener presente que la ciudad de donde dependerá la firma a crear, se toma desde la ciudad donde está posicionado el agente que la va a crear.

Por ejemplo, si el agente generador de la firma está posicionado en BUE y quiere crear una firma para COR, deberá hacer el comando AAACOR para pasarse a COR, y recién poder generar la firma en COR. Los pasos a seguir para la creación de firmas son los siguientes:

### <span id="page-8-1"></span>**1.3.1 Alta de la firma**

Es el primer paso para la creación de la firma. Se ingresa un **código numérico** de 4 a 6 caracteres, seguido de la **ciudad** de origen del usuario de la firma y el **código alfabético** de 2 caracteres (que pueden ser las iniciales del agente).

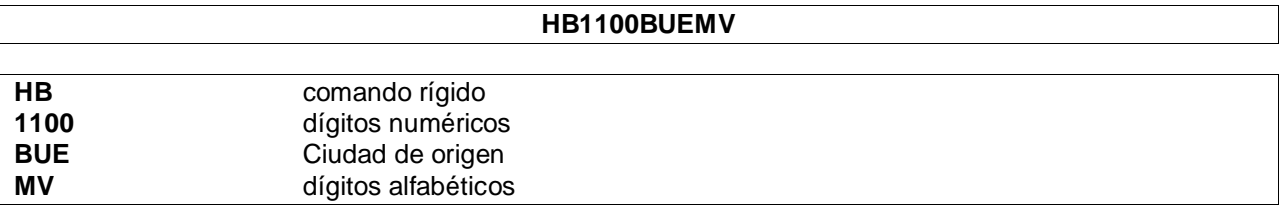

*Respuesta:* **HB1100MV NEW AGT ID 1100-MV-XX HOME CITY BUE**

Responde que un nuevo agente está siendo dado de alta y la ciudad donde se está originando el mismo.

### <span id="page-8-2"></span>**1.3.2 Nombre del usuario**

Se ingresa el **apellido y nombre** del agente usuario, separados por una barra.

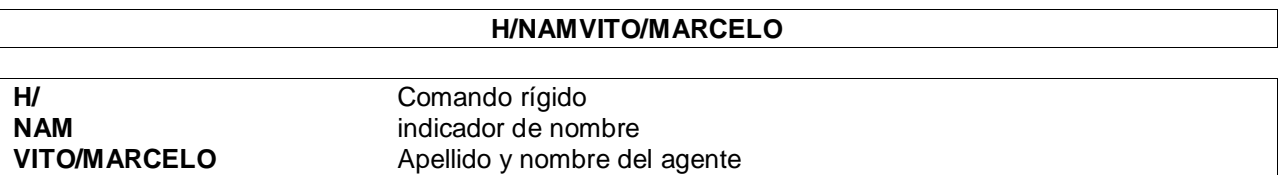

*Respuesta:*

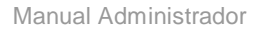

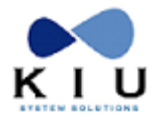

**H/NAMVITO/MARCELO AGT NUMBER :1100 - XX AGT SINE :MV AGT HOME CITY :BUE AGT LAST NAME :VITO AGT FIRST NM :MARCELO DUTY : CITY ACCESS : ASO : MAIL : INT. REFERENCE: AUTHORIZED BY : AGT KEYWORD : AGT QUEUE :**

Responde la máscara que va siendo completada con todos los ítems a cargar.

### <span id="page-9-0"></span>**1.3.3 Nivel de la firma (Duty)**

Se ingresan todos los niveles a los que tendrá acceso la firma, en forma continua.

La firma debe tener al menos un nivel.

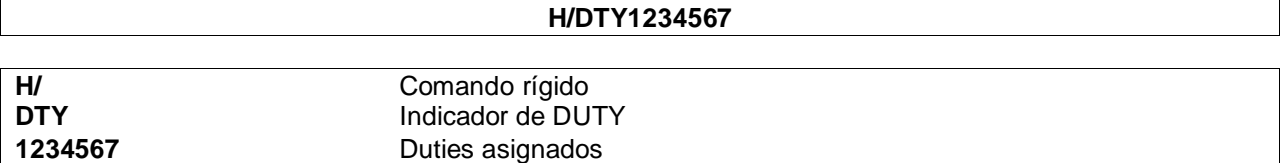

### <span id="page-9-1"></span>**1.3.4 Ciudades habilitadas**

Se ingresan las **ciudade**s a las que tendrá acceso el agente en forma directa, más allá del la ciudad de origen de la firma.

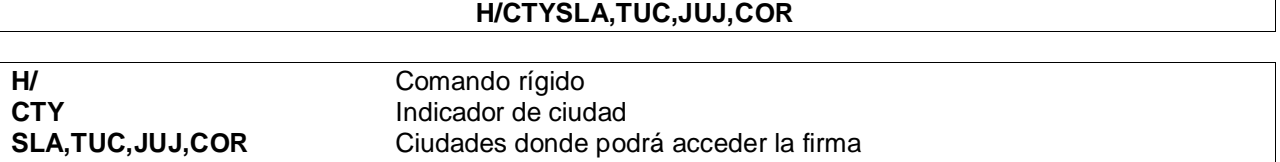

### <span id="page-9-2"></span>**1.3.5 Tiempo de actividad**

Se ingresa el **tiempo** que podrá estar activa la firma sin ejecutar ningún comando. El mismo está regido por una tabla que indica períodos de 15 minutos de la siguiente forma:

> $1 = 15$  minutos 2= 30 minutos 3= 45 minutos

Así sucesivamente hasta llegar a 9 que es el máximo, o sea 135 minutos que son 2 horas y 15 minutos.

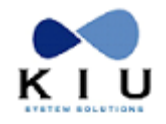

**H/ASO2**

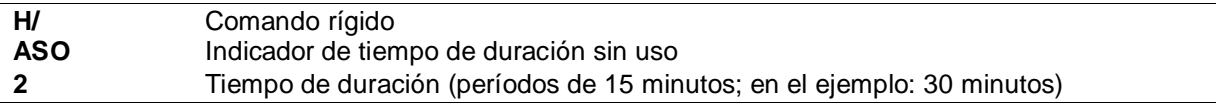

### <span id="page-10-0"></span>**1.3.6 Autorización**

Se ingresa el nombre de la persona que autoriza la creación de la firma.

Es texto libre.

#### **H/AUTJUAN CEJAS**

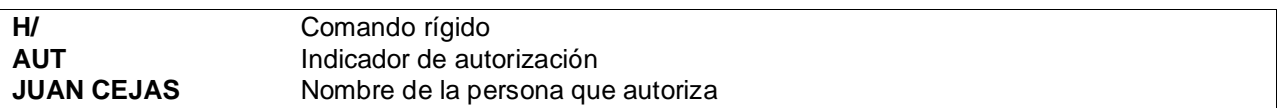

### <span id="page-10-1"></span>**1.3.7 Atributos (Keywords)**

Se ingresan los **atributos (keywords)** que le permitirán al agente tener acceso a diferentes funcionalidades del sistema y módulos.

No hay límite para cargar keywords pero se pueden ingresar hasta 8 por comando. También se puede crear una firma sin un solo keyword.

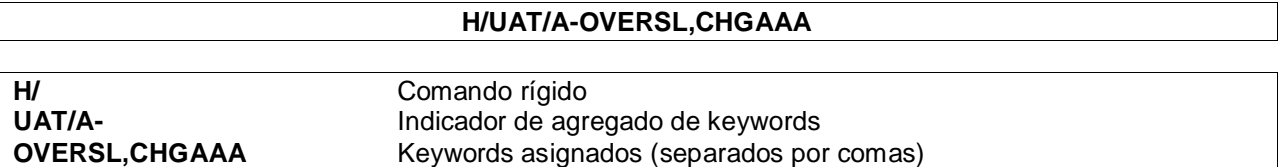

### <span id="page-10-2"></span>**1.3.8 Permisos de acceso especial a colas (opcional)**

Se indican la ciudad y cola a las cuales el usuario tendrá un permiso especial para ingresar a las mismas teniendo restringido el acceso general.

No hay límite para el número de colas pero se pueden ingresar hasta 8 por comando.

No es obligatorio el uso de esta función, pudiendo crear una firma sin asignarle esta funcionalidad.

#### **H/QUE/A-HDQ183,HDQ187,BUE40**

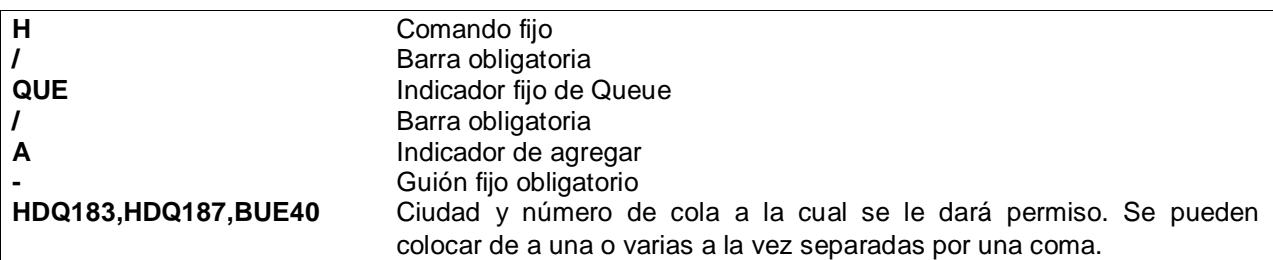

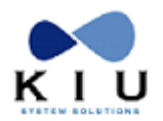

### <span id="page-11-0"></span>**1.3.9 Referencia (opcional)**

El campo referencia es opcional y permite agregar datos que sean identificatorios de la firma. Por ejemplo el legajo del agente o el área al cual pertenece el mismo. El comando es:

**H/REF RESERVAS**

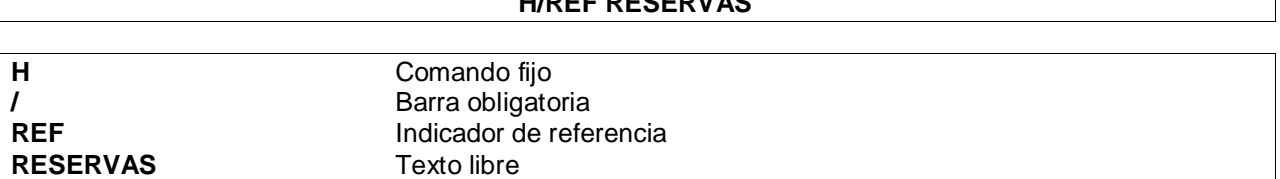

Para eliminar este campo se ingresa el mismo comando sin el texto libre.

### <span id="page-11-1"></span>**1.3.10 E-mail (opcional)**

El campo e-mail es opcional y permite agregar una dirección de correo que corresponda al agente. El comando es:

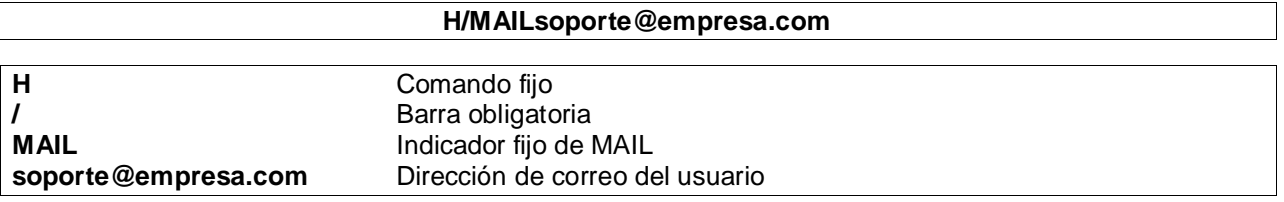

Para reemplazar la dirección se ingresa el mismo comando con la nueva dirección de correo y si se desea borrar se debe ingresar la palabra DELETE luego del indicador MAIL como se muestra a continuación:

#### **H/MAILDELETE**

### <span id="page-11-2"></span>**1.3.11 Fin de transacción**

Con este comando se **cierra y graba** la firma, quedando lista para ser activada.

**HE** Cierra la carga de datos

*Respuesta:*

**NUEVO AGT: 1100 LISTO PARA HABILITAR.**

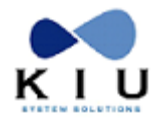

### <span id="page-12-0"></span>**1.3.12 Activar/habilitar la firma**

La firma debe ser activada/habilitada una vez que fue creada. Hasta no realizar esta operación queda la firma creada pero latente sin poder utilizarse.

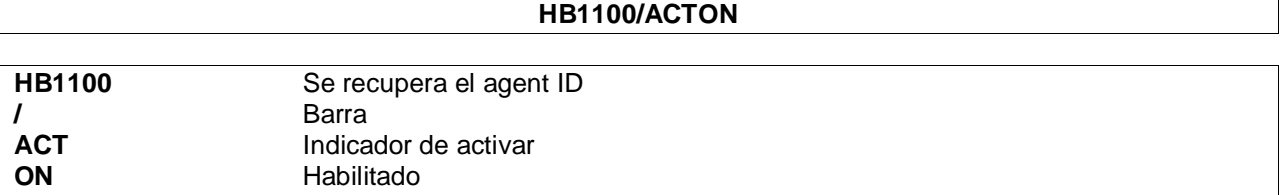

*Respuesta:* **HB1100/ACTON SE ACTIVO AL AGT .1100**

#### **Consideraciones:**

- No se debe indicar la clave, ya que el sistema solicitará que el mismo usuario, al momento del primer log in, ingrese y confirme su nueva clave, para ello deberá ingresar la misma contraseña en los campos CURRENT PASSWORD y NEW PASSWORD.
- Las claves deberán contener 7 caracteres como mínimo y 8 como máximo y, si o si, deben contener una combinación números y letras.
- No se podrá reutilizar ninguna de las últimas 4 claves utilizadas previamente.
- La vigencia de las claves será de 90 días; una vez transcurrido ese período, la misma deberá ser cambiada por una nueva.

### <span id="page-12-1"></span>**1.3.13 Desactivar/deshabilitar la firma**

Para desactivar una firma se debe ingresar el siguiente comando:

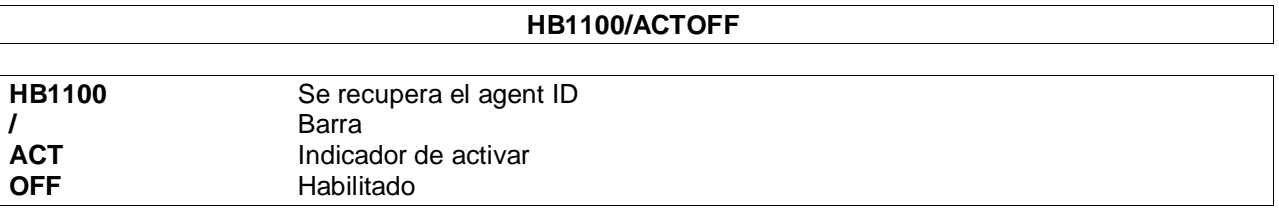

*Respuesta:*

**HB1100/ACTOFF SE DESACTIVO AL AGT .1100.**

### <span id="page-12-2"></span>**1.3.14 Activar una firma bloqueada**

Para activar una firma bloqueada sin cambiar la contraseña, el comando es:

#### **HB4444/ACTON**

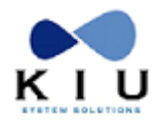

#### *Descripción:*

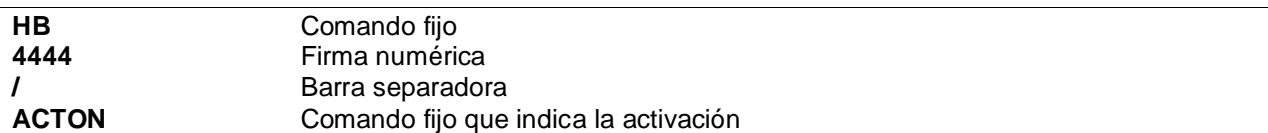

**Nota:** Cuando se intente activar un usuario bloqueado, el sistema aplicará la misma lógica mencionada en el punto anterior, es decir, no se debe indicar una nueva password en el comando ya que el sistema asumirá que se ha reseteado la clave y se deberá ingresar una nueva al momento del ingreso de la firma (comando SI<USER ID>. Las nuevas claves deberán contener 7 caracteres como mínimo y 8 como máximo y, si o si, deben contener números y letras.

#### **Consideraciones:**

- Al querer ingresar una contraseña incorrecta más de 5 veces, la firma se bloquea.
- Al querer ingresar una contraseña incorrecta más de 10 veces, se bloquea la terminal.

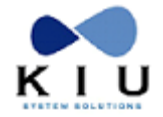

### <span id="page-14-0"></span>*1.4 Modificación de Firmas*

Toda firma creada puede ser modificada por un agente con atributos (keywords) para hacerlo. Los pasos y las posibles modificaciones son los siguientes:

1) Se recupera la firma a modificar con el comando:

**HB1100**

*Respuesta:*

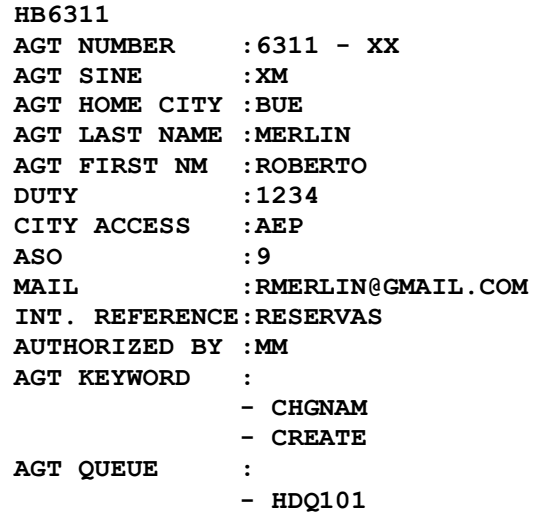

2) Se realizan los cambios necesarios

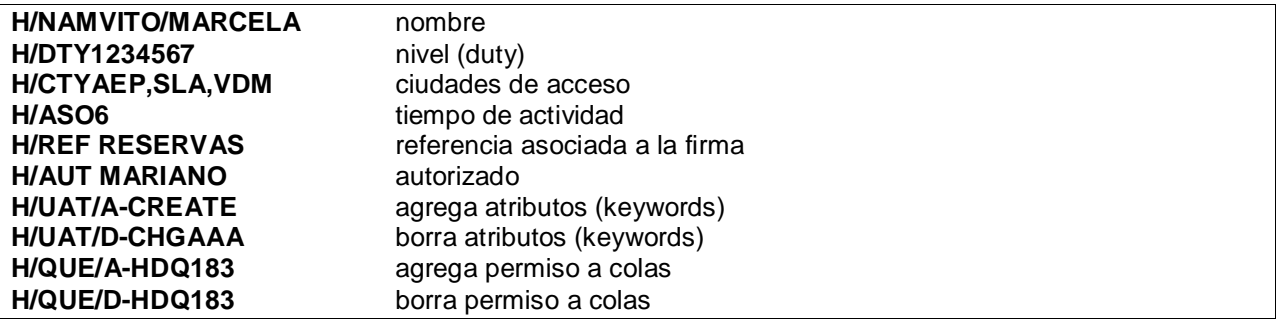

*Respuesta:*

Los cambios van sobrescribiéndose a los datos anteriores, desplegando las características de la firma.

Para agregar atributos se usa la sigla **A** y para borrarlos la **D**.

Con el comando **H\*\*** se pueden ir visualizando los cambios realizados al momento.

3) Fin de transacción

**HE**

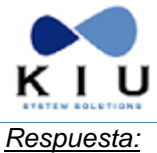

**AGT UPDATE OK**

Desplegar la firma Para desplegar la firma, el comando es HB1100.

Despliega los datos y características de la misma.

Para redesplegar la misma es: **H\***

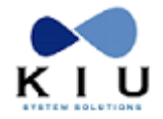

### <span id="page-16-0"></span>*1.5 Cancelación de Firmas*

Se puede cancelar definitivamente una firma, siempre y cuando la misma no tenga PNRs generados por ella que se encuentren activos o sin expurgar aún.

No se podrá repetir el sign (iniciales) para próximos nuevos usuarios, aunque si se podrá reutilizar el numero de usuario.

El comando para cancelar una firma es:

**HD** nro.de firma**/**motivo

#### *Ejemplo:*

**HD1001/RENUNCIO A LA EMPRESA**

*Respuesta:*

**AGT DELETED 1001**

#### **Listado de Firmas Canceladas:**

Se puede recuperar el registro de todas las firmas que se han cancelado. Las mismas permanecen a modo de archivo, solo para consulta.

El comando para ver el registro es:

**HBH**

*Respuesta:*

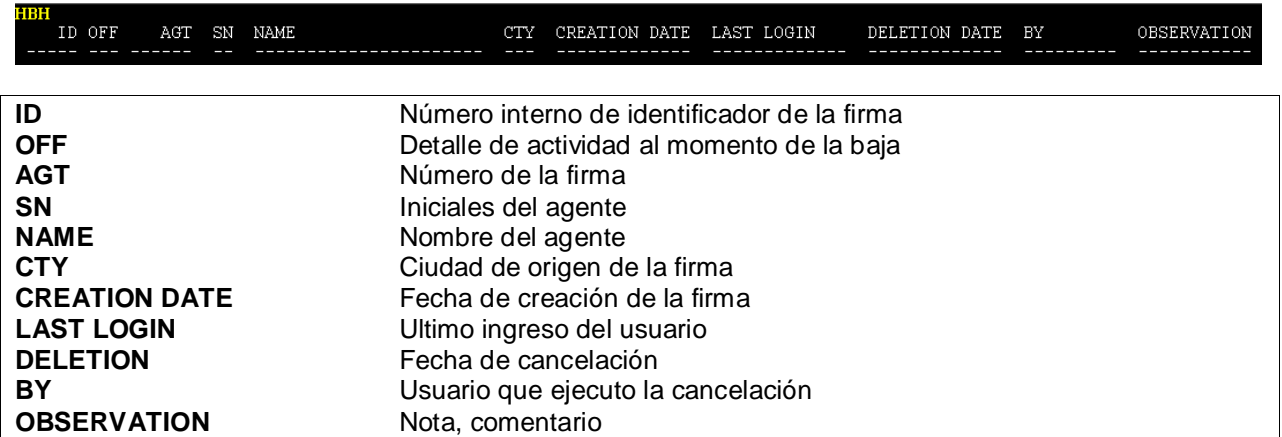

También se puede recuperar este listado, filtrado por ciudad de origen o por identificador. Los comandos son **HBH\*CITY** o **HBH\*ID**, respectivamente.

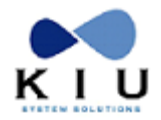

### <span id="page-17-0"></span>*1.6 Activación y Desactivación de Firmas en Test*

Este comando permite activar y desactivar usuarios de manera masiva en la partición TEST. Para desactivar los usuarios de la partición TEST, excepto el usuario 1000, el comando es:

#### **HB0/ALLOFF**

Para activar los usuarios desactivados de la partición TEST el comando es:

#### **HB0/ALLON**

*Nota:*

Este comando funciona solamente en la partición TEST

Una vez bloqueados los usuarios se debe ingresar luego con el usuario1000 (Atención: averiguar antes la contraseña de ingreso)

La activación y desactivación masiva queda registrada en el historial del usuario.

Si hay usuarios activos en el momento de la aplicación del comando, los desactiva y no les permite seguir trabajando

Si se ejecuta el comando en REAL el sistema no lo permitirá y responderá: AGENT NUMBER ERROR

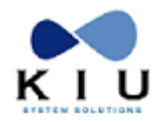

### <span id="page-18-0"></span>*1.7 Listado de Agentes*

El comando para visualizar todos los agentes que tienen firma creada en la empresa es el siguiente y solo puede ser ejecutado por aquellos usuarios que tengan el keyword **CREATE**:

**HB\***

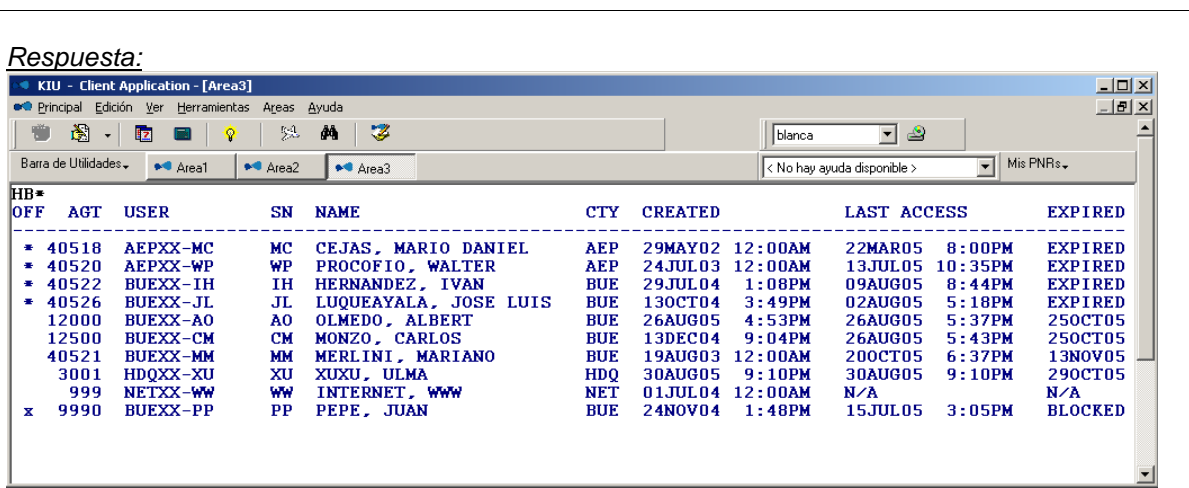

#### *Descripción:*

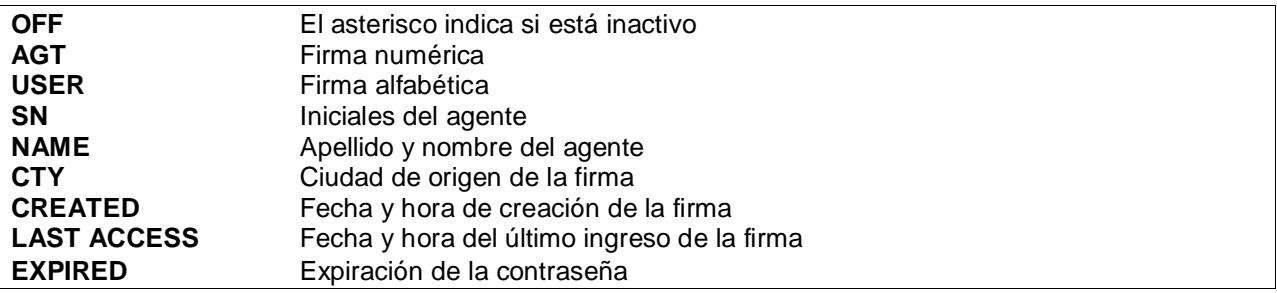

#### **Referencias del listado:**

- **\*** El asterisco delante del número de usuario significa que el mismo se encuentra desactivado y no está disponible para ser usado.
- **X** La X delante del número de usuario significa que el mismo se encuentra bloqueado debido al ingreso reiterado de un password incorrecto.

#### Opciones:

Existen otras opciones para solicitar listados de firmas:

**HB\*CTY** Por ciudad

*Ejemplo:* **HB\*AEP**

**HB\*AGENTE** Por agente

*Ejemplo:* **HB\*BUEXX-MM HB\*KIUHELPJF**

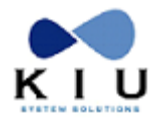

### **HB\*/REFERENCE** Por referencia

*Ejemplo:* **HB\*/SOPORTE**

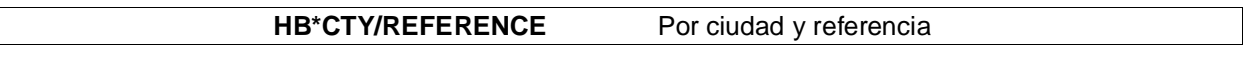

*Ejemplo:* **HB\*CBB/RESERVAS**

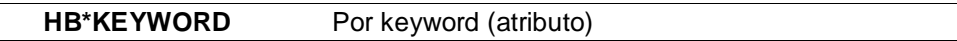

*Ejemplo:* **HB\*STSCHG**

**HB\*DUTY** Por duty

*Ejemplo:* **HB\*2**

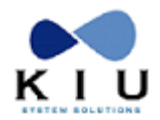

### <span id="page-20-0"></span>*1.8 Desglose de Usuarios por Sign ID*

Para desglosar un usuario por número de sign se puede utilizar el siguiente comando siempre y cuando el agente tenga el keyword HBVIEW asignado

#### **HBV<MIAXX-CC>**

O

O

**HBV< MIA00XXCC>**

#### **HBV<MIACC>**

En todoslos casos se desglosa el código de usuario que se puede encontrar en los distintos historiales del sistema (reservas, emisión, check in, administrador, etc)

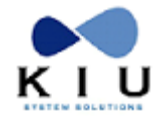

## <span id="page-21-0"></span>*1.9 Historia del Sign*

Para ver el historial del sign, el comando de entrada es:

**HX nro. de sign**

#### *Descripción:*

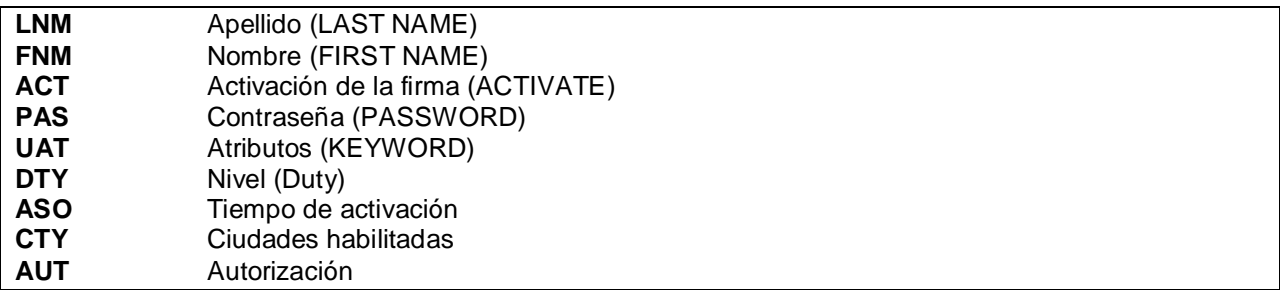

Acciones:

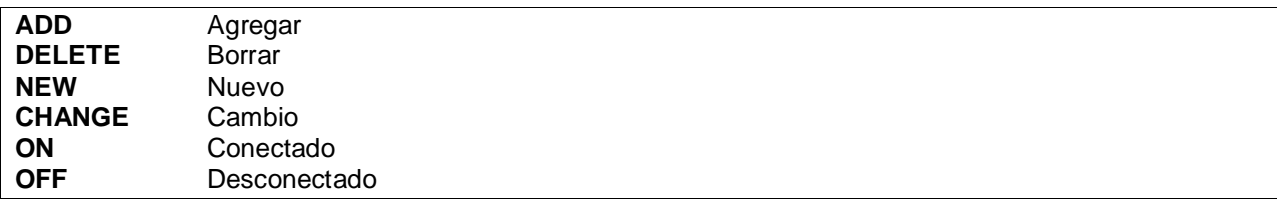

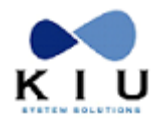

## <span id="page-22-0"></span>**2. Tabla de Control de Mercados**

#### *DUTY: 7/8*

La tabla de control de mercados es una herramienta que permite controlar las ventas de la empresa.

Por medio de la misma se puede seleccionar y configurar la estrategia de ventas que considere conveniente la empresa dueña del host.

La finalidad de la misma es configurar las clases, vuelos y mercados que se van a mostrar en la disponibilidad y a su vez seleccionar a quien se les va a mostrar.

Para ello, la tabla está dividida en dos grupos:

Uno es el destinatario de la regla (Usuario, Terminal, Dispositivo, oficina o Rubro). Al ingresar la regla solo se puede seleccionar una de las opciones como posible destinario.

El otro grupo indica la acción que va a tomar (Status) y las clases sobre cuales elementos tomará la acción indicada (fechas de disponibilidad, vuelos, mercado).

**MAT** 

Para ello deben configurarse los indicadores correspondientes.

El comando para visualizar la tabla es:

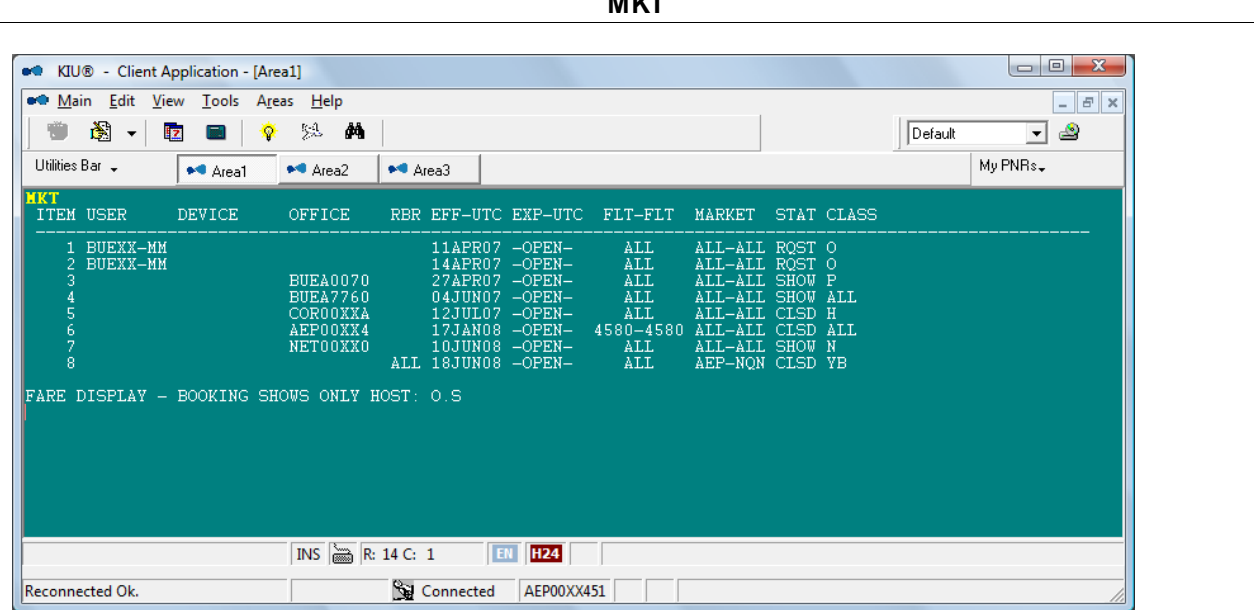

#### *Descripción:*

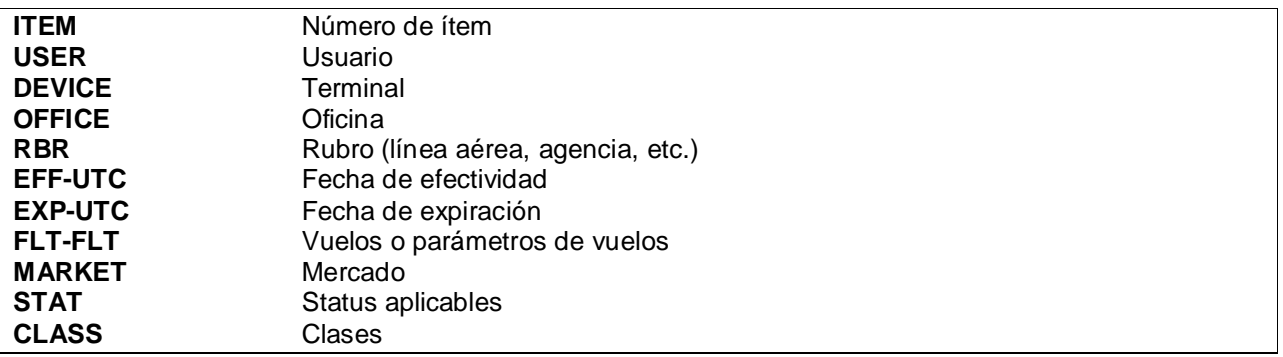

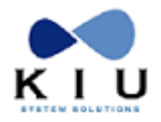

Otra forma de visualizar la tabla indicando la firma que creó la regla es:

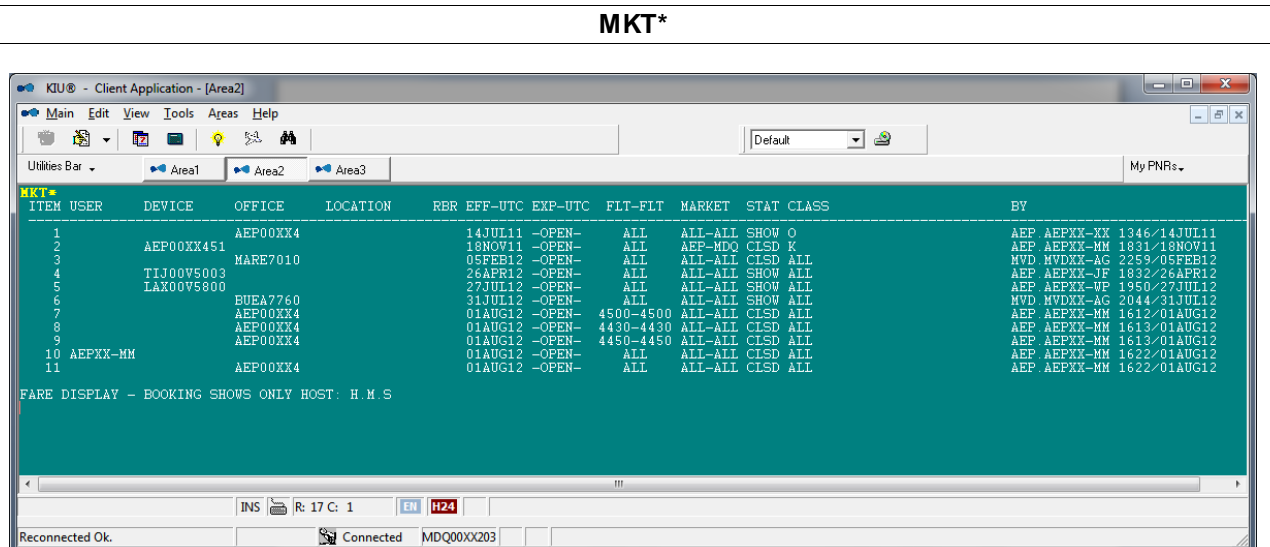

Al final, en la columna BY muestra la firma y la fecha y hora UTC que se ejecutó el comando de inserción de la regla.

### *Lógica de aplicación:*

La lógica de la tabla es aplicar siempre el destinatario, clase o elemento más restrictivo. En los destinatarios, el orden del más al menos restrictivo es:

- 1. Usuario
- 2. Terminal
- 3. Oficina
- 4. Rubro

Por ejemplo, si hay una regla que aplica al RUBRO AGT pero existe otra que aplica a una OFICINA de una agencia puntual (BUEA7760), tomará la más restrictiva para la oficina.

En las clases hay dos opciones:

- 1. Una clase puntual (o varias alineadas)
- 2. Todas las clases (ALL)

Por ejemplo, si se indica ALL dice que aplicará a todas las clases, pero si hay otra regla que aplica puntualmente a una o varias clases (por ejemplo, BHO) aplicará la regla más restrictiva.

En los elementos, hay dos opciones por cada uno:

- 1. Descripción puntual del elemento (por ejemplo, vuelos del 4000 al 4500, fechas 22JUL12- 31JUL12, o mercado AEPMDQ)
- 2. Todos (ALL en los vuelos, mercado o fechas)

Por ejemplo, si hay una regla que aplica a todos los vuelos pero otra que indica que aplique a un vuelo puntual, el sistema responderá a la más restrictiva.

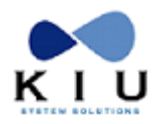

*Importante:* 

La tabla no permite que haya dos reglas contradictorias. Por ejemplo, si hay una regla que cierra una clase para una oficina, no permitirá crear otra regla que abra la misma clase para la misma oficina. El sistema responderá **CLASE DUPLICADA EN LA MARKET TARIF TABLE.**

En ese caso, si se quiere abrir la clase, se debe cancelar la regla que la cierra.

### <span id="page-24-0"></span>*2.1 Indicadores*

#### **1. USER/USUARIO**

Aplica directamente al usuario. Es el más específico de todos y se indica por medio de la firma del usuario.

El indicador es **US** y se aplica la firma **BUEXX-MM** (formato corto de la firma)

#### **2. DEVICE/TERMINAL**

Aplica sobre una terminal específica. El indicador es **DV** y la terminal (ejemplo) **BUE00XX700**

#### **3. OFFICE/OFICINA**

Aplica sobre una oficina completa. Se pueden agregar hasta 5 oficinas por comando, creando un ítem en la tabla para cada una de ellas. Las oficinas se colocan sin ningún separador, una seguida de otra. El indicador es **OF** y la oficina (ejemplo) **BUE00XX7**

#### **4. LOCATION**

Aplica sobre un país o sobre una ciudad.

El indicador para país es: **LOOY<país>,** por ejemplo LOOYAR

El indicador para ciudad es: **LOCY<ciudad>,** por ejemplo LOCYLIM

#### **5. RBR/RUBRO**

Aplica sobre un rubro en general. Los rubros posibles son Agencias de viajes, otras aerolíneas o la propia aerolínea.

El indicador es **RU** y el de los diferentes rubros son

AIR Aplica sobre otras aerolíneas y la propia.

- AGT Aplica para las agencias de viajes.
- ALL Aplica para todos los rubros

#### **6. EFF-UTC EXP-UTC/FECHA DE EFECTIVIDAD Y DE EXPIRACIÓN DE DISPONIBILIDAD**

El indicador es **FD** y las fechas se colocan con el formato DDMMMAA, ejemplo 20JUN04-22AUG04 La fecha de expiración no es inclusiva y puede utilizarse también la opción OPEN. La fecha indica la Visualización de los vuelos en disponibilidad, en el ejemplo, aplicaría sobre las disponibilidades de vuelos entre el 20JUN04 y 22AUG04. Es opcional y la omisión asume la fecha de alta de la regla como fecha de inicio y OPEN como fecha de expiración.

#### **7. FLT-FLT/VUELOS**

El indicador es **FL** y actúa sobre los vuelos indicados en el comando. Ejemplo: 4500-4600 Se puede colocar un vuelo, varios vuelos separados con coma o un rango de vuelos separados con guión. Es opcional y su omisión abarca todos los vuelos.

#### **8. MARKET/MERCADO**

El indicador es **MK** y aplica sobre un mercado específico, por ejemplo: AEPCOR o AEPALL o ALLALL

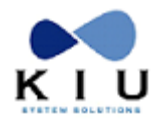

Manual Administrador

Se puede colocar un mercado puntual (AEPCOR), desde un origen a todos (AEPALL) o viceversa. Es opcional y su omisión abarca todas las rutas de la empresa (ALLALL).

#### **9. STAT/STATUS**

Se trata de la acción que vaya a tomar la regla sobre las clases (próximo indicador).

El indicador es **ST** y las acciones pueden ser las siguientes:

**C cerrar**

### **S show (mostrar)**

Es obligatoria una de las opciones.

#### **10. CLASS/CLASES**

El indicador es **CL** y actúa sobre las clases (bookings). Se puede colocar todas las clases (colocando **ALL** después del indicador) o aquellas clases sobre las cuales va a actuar el comando, después del indicador, por ejemplo **YBHK**. Es obligatoria al menos una clase.

### <span id="page-25-0"></span>*2.2. Alta de Reglas:*

El comando para dar de alta una regla es:

#### **MKTADD/USBUEXX-MM/CLO/STR**

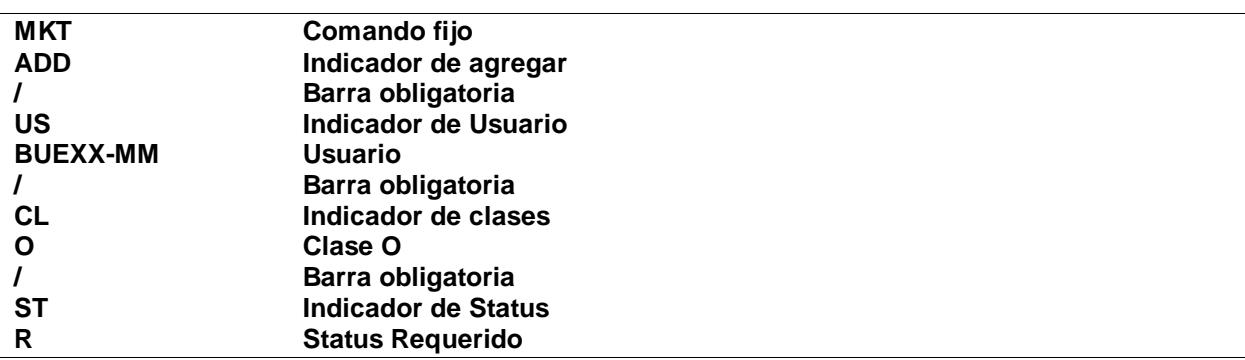

Se pueden combinar una opción del grupo destinatario con una o varias opciones de la acción, clases y elementos. Cada indicador se separará con una barra, por ejemplo:

#### **MKTADD/OFAEP00XX4/FL4000-4500/MKAEPMDQ/CLBH/STC**

Esta regla indica que para la oficina AEP00XX4 (OFAEP00XX4) cerrará (STC) las clases B y H (CLBH) para los vuelos del 4000 al 4500 (FL4000-4500) en el mercado de AEPMDQ (MKAEPMDQ).

### <span id="page-25-1"></span>*2.3. Eliminación de Reglas:*

Para eliminar una regla es necesario desplegar primero la tabla con el comando MKT. Luego se ejecuta el comando de eliminación:

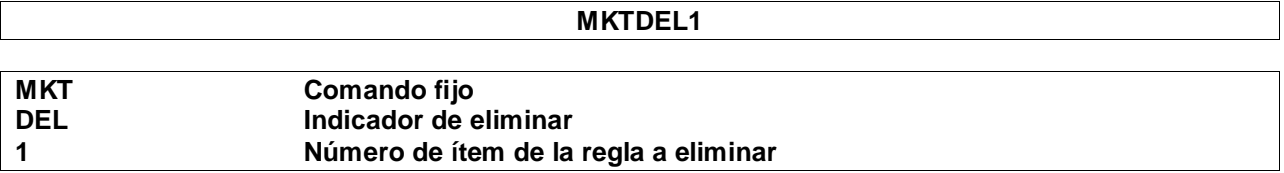

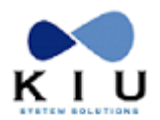

Las reglas se pueden eliminar de a una, seleccionando varias o por rango. Por ejemplo: MKTDEL1,5,7,10 Selección<br>MKTDEL1-6 Rango de Rango de reglas

### <span id="page-26-0"></span>*2.4. Otros ejemplos:*

*Ejemplo para habilitar la visualización de todos los vuelos y clases a todas las agencias de viajes:*

#### **MKTADD/RUAGT/STS/CLALL**

*Ejemplo para inhabilitar solo a una terminal para que no vea los vuelos de AEP a MDZ en un periodo determinado:*

#### **MKTADD/DVAEP00XX449/FD14NOV-30NOV/FLALL/MKAEPMDZ/STC/CLALL**

*Ejemplo para ocultar la clase T a todas las agencias pero habilitarla para la agencia BUEA7760:*

#### **MKTADD/RUAGT/STC/CLT**

Y luego, ejecutar el comando:

#### **MKTADD/OFBUEA7760/STS/CLT**

### <span id="page-26-1"></span>*2.5 Ocultar clases en FQD*

Esta funcionalidad permite ocultar clases en el despliegue del cuadro tarifario (FQD) cuando el mismo es consultado por agencias de viajes, es decir, que al realizar este comando las clases indicadas en el mismo solo podrán ser visualizadas en el FQD por la línea aérea.

El comando para ocultar una clase en el FQD es el siguiente:

#### **MKTADD/HOST+Clase**

Ejemplo para ocultar la clase E: MKTADD/HOST+E

El comando para permitir visualizar en el FQD una clase que había sido ocultada previamente es el siguiente:

#### **MKTADD/HOST-Clase**

Ejemplo para volver a visualizar la clase E: MKTADD/HOST-E

Notas:

1. Se debe realizar el comando ingresando de a una clase por vez.

2. Las acciones realizadas en este comando quedan registradas en la historia de la MKT. Se pueden visualizar los cambios en el comando MKTH

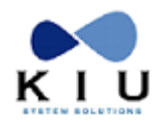

### <span id="page-27-0"></span>*2.6 Visualización por Clase*

Para visualizar cómo se ha configurado una clase en particular en la *Tabla de Mercados* se deberá ingresar el comando de la siguiente manera:

#### **MKT\*{Clase}**

#### *Ejemplo*: **MKT\*H**

Al hacer esta entrada se desplegará la Tabla de Mercados incluyendo solo las variables y condiciones ingresadas para la clase indicada en la entrada.

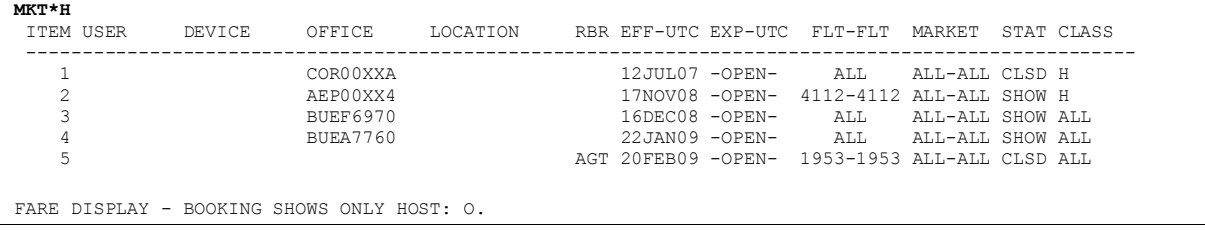

Tener en cuenta que también se desplegarán las condiciones ingresadas con la opción **ALL** a pesar de indicar una clase en particular.

Si sólo se desea visualizar las condiciones ingresadas y que afectan a todas las clases (ALL) se deberá ingresar el comando de la siguiente manera:

#### **MKT\*ALL**

### <span id="page-27-1"></span>*2.7 Historia:*

En la historia de la tabla se pueden visualizar todas las acciones tomadas en la misma. El comando es: **MKTH**

*Respuesta:* 

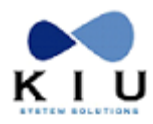

Manual Administrador

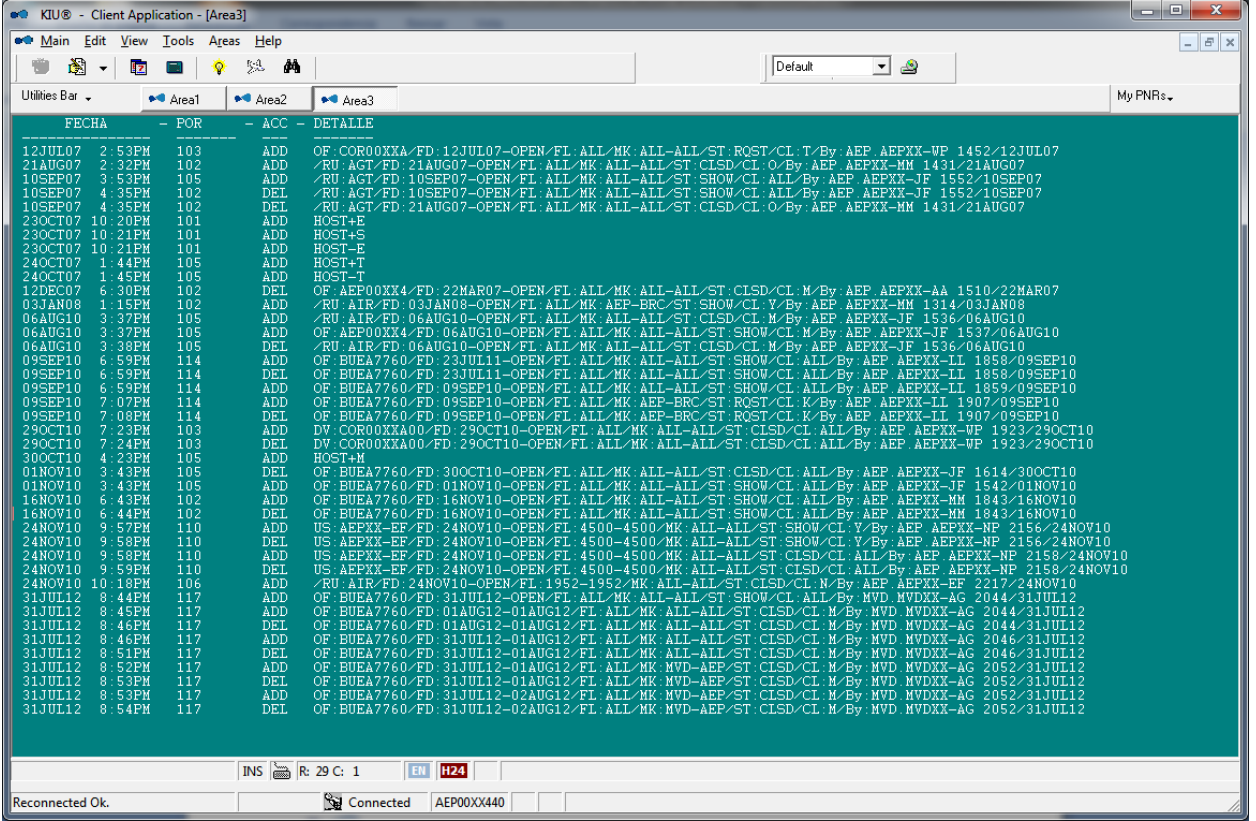

En la primera columna (FECHA), se observa la fecha y hora de aplicación del comando. La siguiente columna (POR) muestra la firma del usuario que ejecutó el comando. La tercera columna (ACC), muestra la acción que pueden ser ADD (agregado) o DEL (eliminado). La última columna (DETALLE), muestra el comando ejecutado y al final la firma y fecha y hora de ejecución del comando.

Por ejemplo, tomando el primer ítem del despliegue se aplicaría la siguiente descripción: **12JUL07 2:53PM** 

**Fecha y hora de aplicación de la regla**

**103 Firma del usuario**

**ADD**

**Acción de la regla, en este caso se agrega.**

**OF:COR00XXA/FD:12JUL07-OPEN/FL:ALL/MK:ALL-ALL/ST:RQST/CL:T Regla ejecutada, datos ingresados por el usuario**

**/By:AEP.AEPXX-WP 1452/12JUL07 Firma y horario UTC de ejecución del comando.**

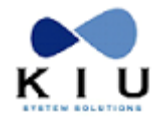

## <span id="page-29-0"></span>**3. Cambio de status de los tickets electrónicos**

El Administrador del sistema tiene la facultad de modificar los status de los cupones de los tickets electrónicos desde un status a cualquier otro. Para ello necesita tener los **Duties 1, 4, 5, 7 u 8** y el **Keyword STSCHG**.

*Ejemplo:*

#### **W\*UF9992200001306/E1/**NOTA

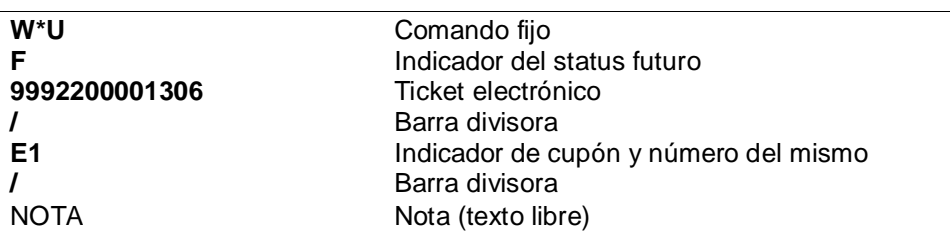

También se puede ejecutar dicho comando con el ticket en cuestión, recuperado en la pantalla. El comando, luego de recuperar dicho ticket, sería el siguiente:

#### **W\*UF/E1/NOTA**

Los status que están habilitados en el sistema son:

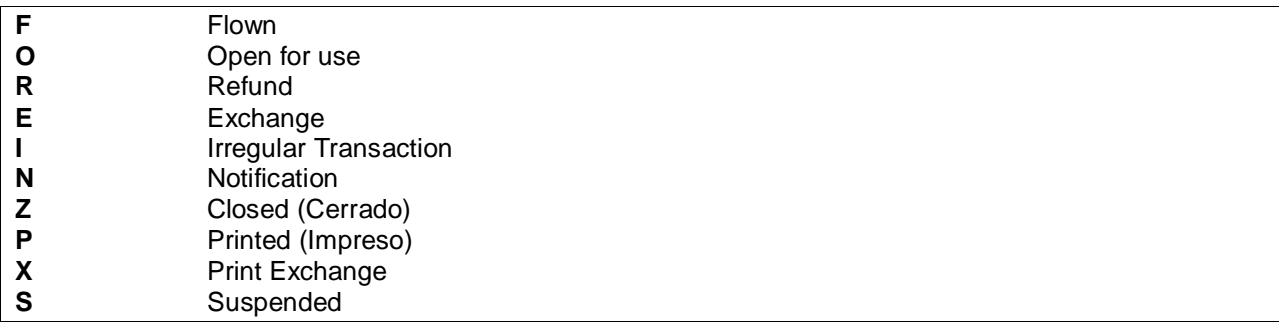

Consideraciones:

- 1- Estas modificaciones quedan registradas en la historia de ticket.
- 2- Hay que tener en cuenta que este comando solo actúa sobre el status del ticket permitiendo las acciones correspondientes en cada cupón pero **NO** actúa sobre los reportes de ventas, por lo tanto todas aquellas acciones como un Refund o Exchange no se verán reflejadas en un reporte de ventas.
- 3- El único status NO HABILITADO para esta acción es el VOID.

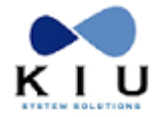

## <span id="page-30-0"></span>**4. Consulta del stock de tickets electrónicos**

Se puede consultar la asignación del stock de los tickets electrónicos que el sistema otorga a las distintas oficinas de la empresa.

El comando básico es:

#### **STKE**

Este comando muestra el stock asignado para todas las oficinas de la empresa en cualquier lugar del mundo, para la fecha del día.

Otras variantes de este comando son:

**STKE<filtro>/<fecha1>-<fecha2>**

#### **Filtro:**

Código País (Ej.: AR) Código Ciudad (Ej.: BUE) Código Oficina (Ej.: BUE00A48)

#### **Fecha1-fecha2**

Es el rango de fechas de asignación que se quieren consultar. <fecha1> es la fecha "desde". <fecha2> es la fecha "hasta".

El rango de fechas que se puede consultar es de hasta 7 días hacia atrás. Si se quisiera consultar un período superior a esos días, deberá consultarse el archivo TID que se envía diariamente, por e-mail o a la FTP, a la aerolínea. Este archivo contiene la información de las asignaciones de stocks de documentos de la línea aérea y de las agencias No Bsp. La descripción de dicho archivo se encuentra en la DISH de IATA.

Si se coloca solo una fecha, asume las asignaciones para la misma solicitada.

Además este comando puede enviarse a una planilla EXCEL o documento CSV, ejecutando el comando con –EXCEL o –CSV al final del mismo.

#### Ejemplo: **STKE-EXCEL**

Para ver la asignación de stock general, el comando es:

**STKE\***

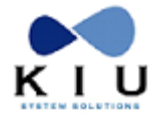

## <span id="page-31-0"></span>**5. Recuperación de PNRs históricos**

Los comandos para recuperar los PNRS históricos tienen dos opciones. Para ello se requiere el **duty 8**.

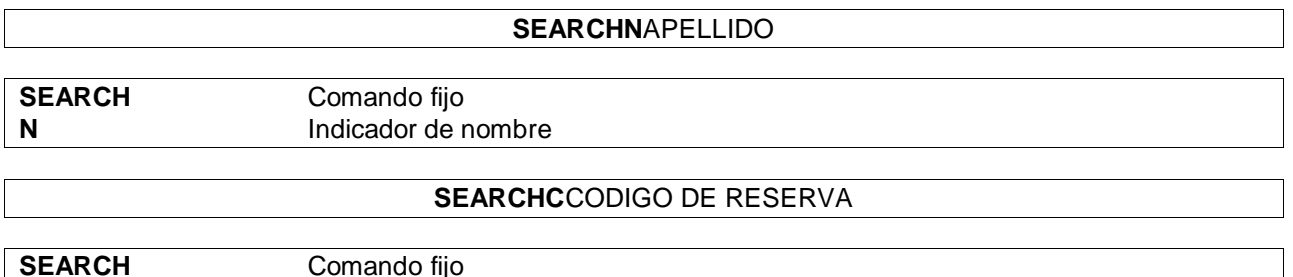

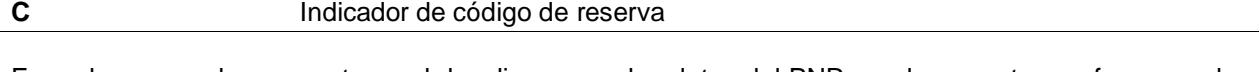

En ambos casos la respuesta es el despliegue con los datos del PNR en el momento que fue purgado y los datos de la historia del mismo.

Hay que tener en cuenta que el sistema busca el apellido o código de reserva exactos que se han escrito. En caso que la búsqueda sea por apellido y sea más de uno, el comando ingresado debe contener ambos apellidos para arrojar el resultado correcto. Si se busca solo por el primer apellido el sistema no tendrá en cuenta en la búsqueda aquellos PNRs que contengas más de un apellido.

#### **Opción de búsqueda por fecha:**

Existe la posibilidad de buscar por fecha, de esta forma se reducen las opciones y se optimiza la búsqueda. Los comandos sirven para ambas opciones (apellido o código de reserva) Las fechas deberán indicar el día en que el sistema purgo el PNR

#### **SEARCHN{APELLIDO}/22DEC05**

Busca desde la fecha solicitada hasta fecha del día que se ejecuta la solicitud

#### **SEARCHN{APELLIDO}/22DEC05/31DEC05**

Busca dentro del parámetro de fechas solicitadas, o sea desde el 22 de diciembre hasta el 31 de diciembre de 2005.

En ambos casos es importante indicar el año dado que la búsqueda puede realizarse desde el día de la solicitud a un año hacia atrás, es decir un rango máximo de 365 días.

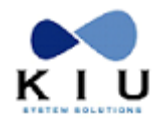

## <span id="page-32-0"></span>**6. Recuperación de registros de los usuarios**

Se puede recuperar el registro de las acciones del usuario mediante un comando fijo. Dicho comando recupera las terminales que están activas en el momento de la ejecución señalando el área activa con una **X**, además del usuario y la fecha y hora.

Haciendo click sobre el link del dispositivo se pueden recuperar los comandos realizados por el usuario en la última hora.

Para acceder a este comando es necesario tener el **Duty 8 o 2** y el Keyword **HLPDSK**.

El comando mencionado es:

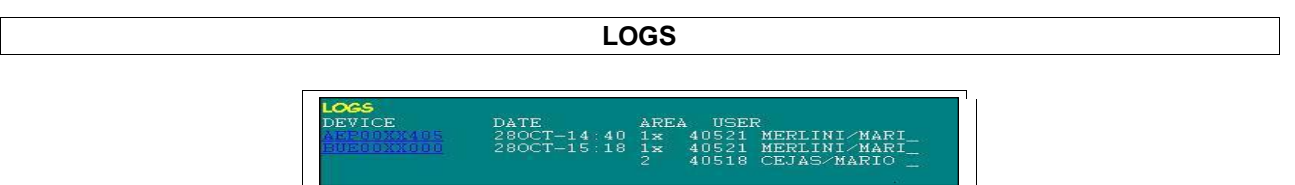

Al hacer click sobre el link, se abre la pantalla de ayuda con los comandos ejecutados:

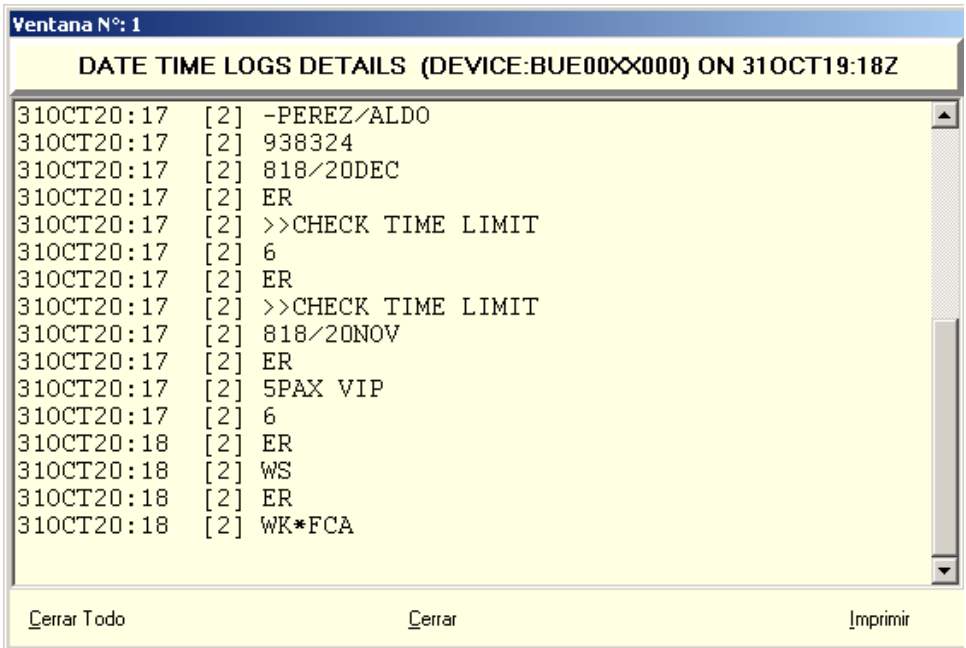

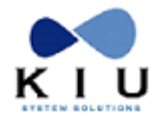

## <span id="page-33-0"></span>**7. Tabla de ciudades habilitadas para la empresa**

Las ciudades desplegadas en esta tabla son aquellas admitidas por la compañía para ser utilizadas en la creación de vuelos y habilitadas para recibir cuenta de colas. Se puede visualizar con duty 7 u 8.

Para ver la tabla de ciudades habilitadas para la línea aérea, el comando es:

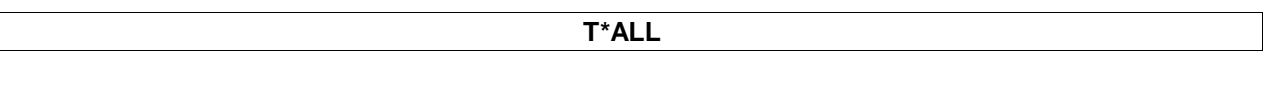

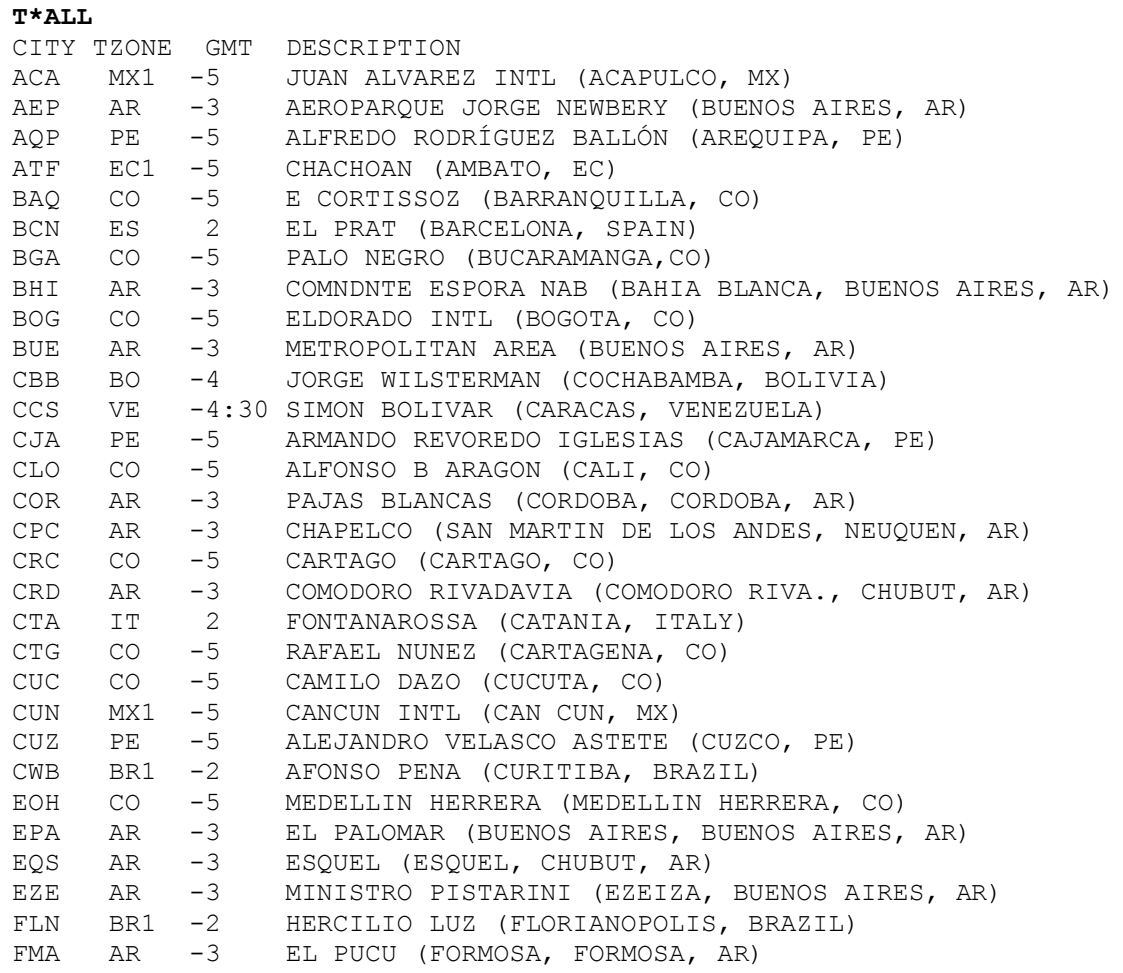

En esta tabla se visualizará el código de la ciudad, la zona horaria, la hora GMT y el nombre del aeropuerto.

Para ver las ciudades con sus correspondientes tiempos de conexión, el comando es:

**T\*ALL/X**

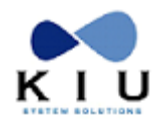

Los tiempos de conexión se configuran por línea aérea, los mismos afectan la visualización de los vuelos por disponibilidad; pero no las cotizaciones. De esta forma se puede controlar que los vuelos sean tomados como conexiones al momento de desplegar la disponibilidad de una ruta

#### *Ejemplo:*

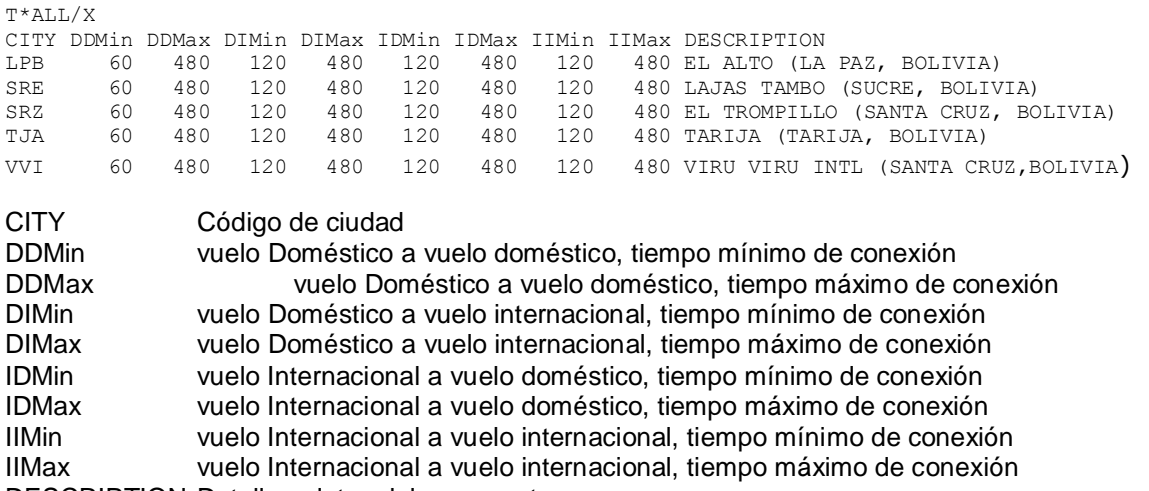

DESCRIPTION Detalle y datos del aeropuerto

Todos los dígitos que se visualizan debajo de los indicadores de vuelos y tiempos están expresados en minutos. Por ejemplo en LPB DDMin son 60 minutos.

Para modificar los tiempos de conexión el comando es el siguiente:

#### **T\*ALL/X/CTY/DDMIN30/DIMIN90**

Solo se indican los indicadores que van a ser modificados. Para poder realizar este comando el usuario debe tener en su firma el **duty 7 u 8**.

#### *Ejemplo:*

T\*ALL/X/LPB/DDMIN30/DIMIN90

#### *Respuesta:*

T\*ALL/X/LPB/DDMIN40/DIMIN90

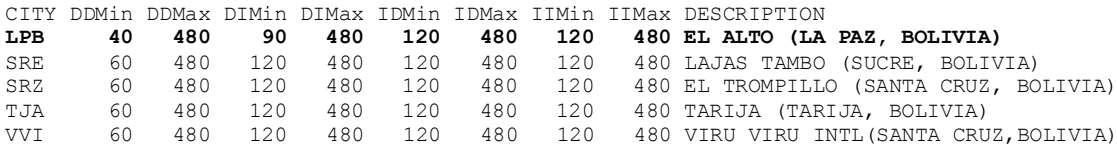

Como respuesta, el sistema devuelve la tabla modificada.

Para visualizar las zonas horarias de un país el comando que se debe ingresar es el siguiente:

#### **T\*ZONE(código ISO del País)**

#### *Ejemplo:* T\*ZONEMX

Esta entrada mostrará las diferentes zonas horarias de México.

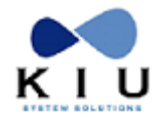

## <span id="page-35-0"></span>**8. Comisiones para agencias de viajes BSP**

Se pueden establecer comisiones para agencias de viajes BSP. Existen dos niveles de usuarios para ejecutar los comandos. Un nivel es solamente para visualizar los listados de comisiones que requiere el **duty 1, 7 u 8**. El otro nivel es para administrar las comisiones y que requiere los mismos duties y el keyword **CTACTE**.

### <span id="page-35-1"></span>*8.1 Visualización del listado*

### <span id="page-35-2"></span>**8.1.1 Por País:**

El comando para visualizar el listado de agencias por país es:

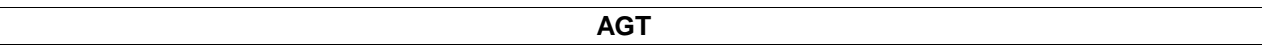

*Ejemplo:*

**AGT**

AGENCY ALLOW TO ISSUE BSP \* LIST BY CARRIER

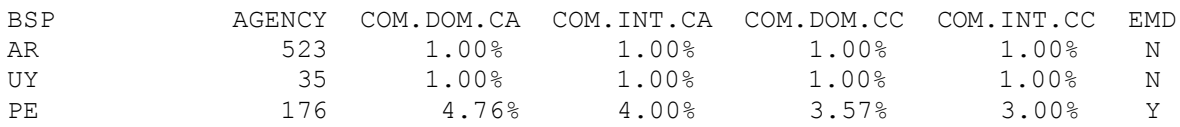

La respuesta muestra que existen 532 agencias BSP habilitadas en Argentina , 176 en Peru y 35 en Uruguay, con sus respectivas comisiones y si se permite la emisión de EMDs en ese pais

### <span id="page-35-3"></span>**8.1.2 Por Ciudad:**

El comando para visualizar el listado por ciudad es

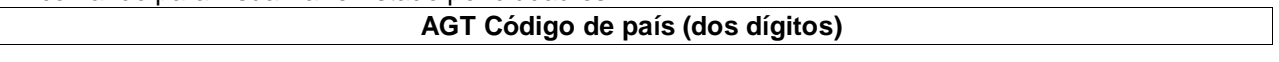

#### *Ejemplo:*

AGTVE **AGTVE**

AGENCY ALLOW TO ISSUE BSP \* LIST BY COUNTRY \*VE\*

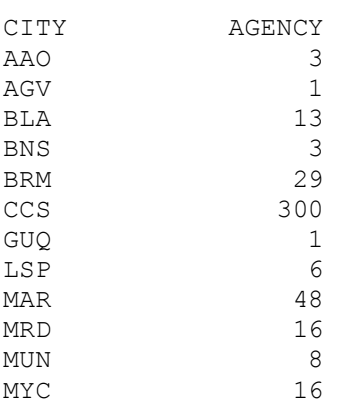

Manual Administrador

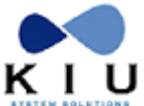

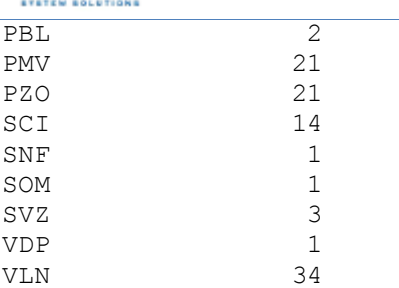

La respuesta muestra cada una de las ciudades donde existen agencias habilitadas y respectiva cantidad.

### <span id="page-36-0"></span>**8.1.3 Por Agencias:**

Este comando permite ver las agencias habilitadas en una ciudad específica.

#### **AGT Código de ciudad**

#### *Ejemplo:*

#### **AGTMDZ**

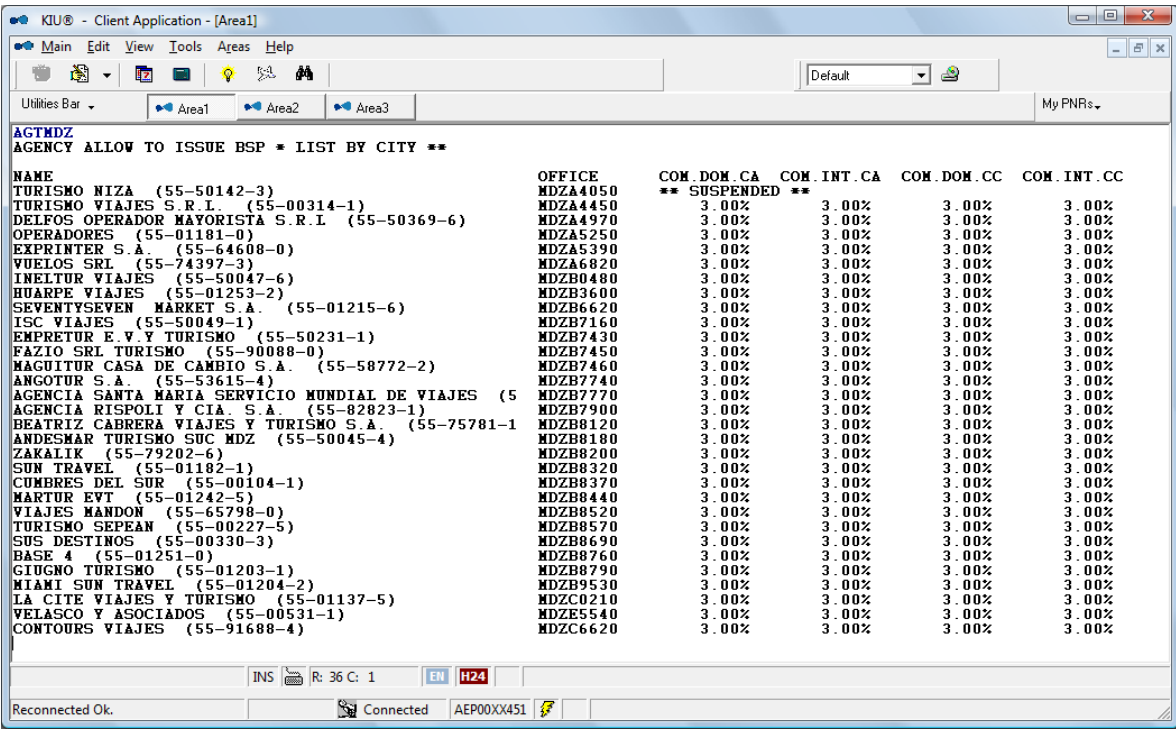

La respuesta despliega las agencias habilitadas enlistando el nombre de la agencia y el código IATA (columna NAME), la oficina KIU (columna OFFICE) y los cuatro tipos de comisiones diferentes:

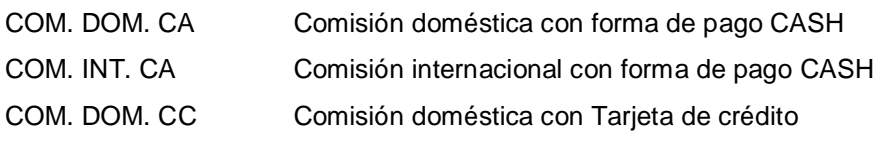

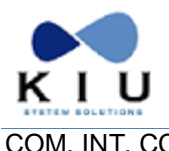

COM. INT. CC Comisión internacional con Tarjeta de crédito

#### **Observaciones:**

1. Si una agencia se encuentra suspendida o inhabilitada se verá la leyenda **\*\* SUSPENDED \*\*** (como muestra el ejemplo en la primera agencia)

2. El monto mostrado en el listado del ejemplo para todas las agencias (3.00%) es un monto fijo. Existe la posibilidad de colocar la comisión como monto máximo permitiendo que en la emisión se pueda colocar un porcentaje de comisión menor a la establecida. En estos casos aparecerá una letra M seguida del porcentaje de comisión.

#### 3. El despliegue máximo es de 50 agencias. En caso que haya más el sistema responderá: **TOO MUCH ITEMS**

En estos casos se deberá ejecutar un comando para buscar por agencia o por la inicial de la misma.

#### *Ejemplo:* **AGTBUE/D**

#### *Respuesta:*

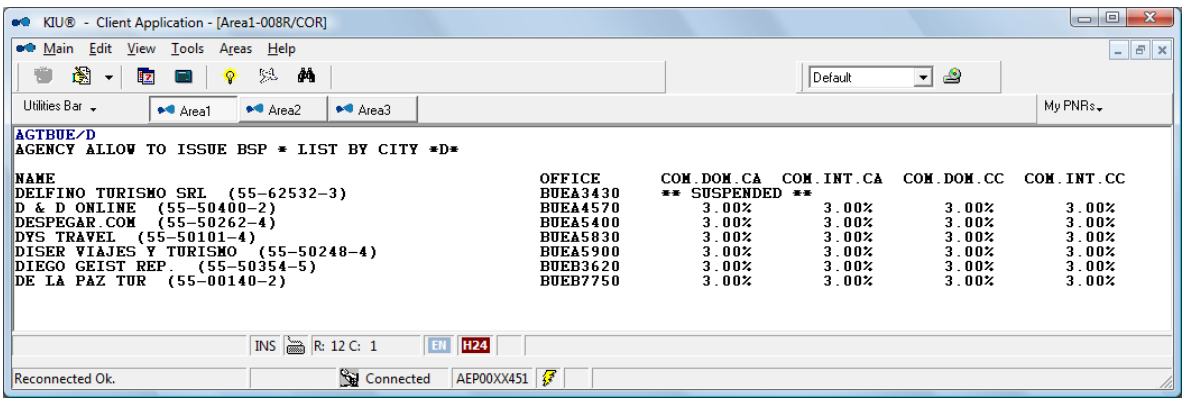

### <span id="page-37-0"></span>*8.2 Carga de porcentajes de comisión*

Básicamente la carga de los porcentajes de comisión mantiene la misma lógica. Los comandos para establecer la comisión fija en cada una de las opciones son los siguientes:

#### **COMISION DOMESTICA CON FORMA DE PAGO CASH**

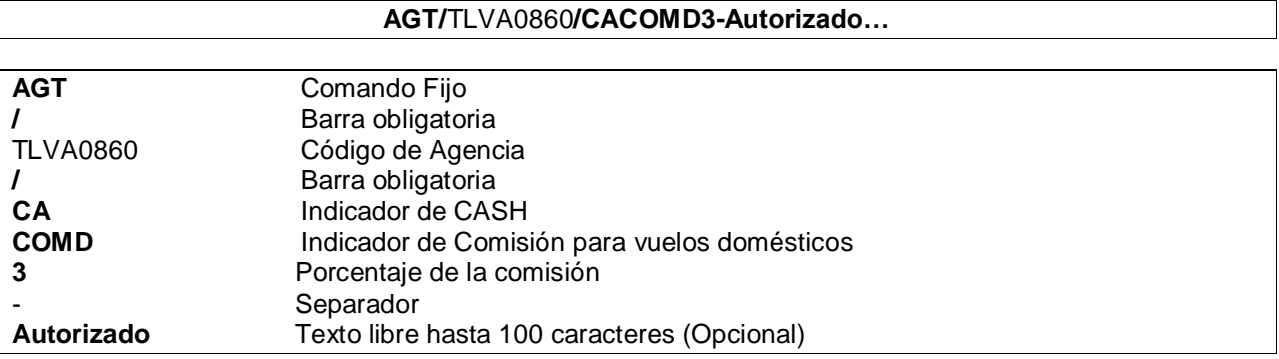

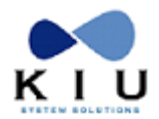

#### **COMISION INTERNACIONAL CON FORMA DE PAGO CASH**

#### **AGT/**TLVA0860**/CACOMI3-Autorizado…**

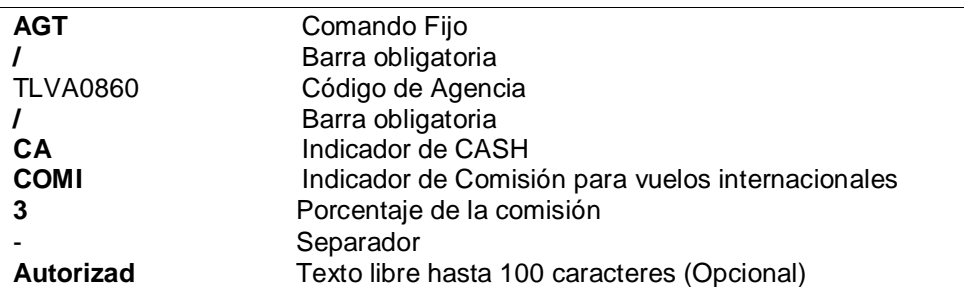

#### **COMISIÓN DOMESTICA CON TARJETA DE CREDITO**

#### **AGT/**TLVA0860**/CCCOMD8-Autorizado…**

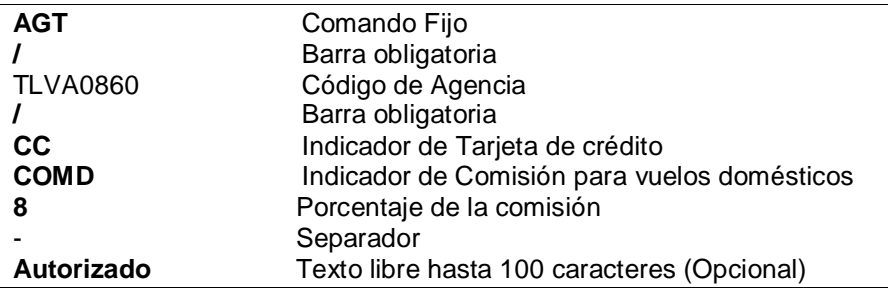

#### **COMISION INTERNACIONAL CON TARJETA DE CREDITO**

#### **AGT/**TLVA0860**/CCCOMI8-Autorizado…**

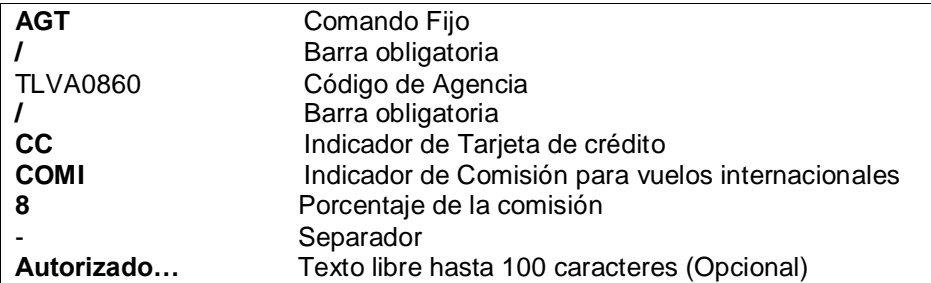

#### **COMISION COMO REFERENTE MÁXIMO**

En caso de querer colocar el porcentaje de comisión como referente máximo se debe colocar en todas las opciones una letra **M** al final del porcentaje.

Esto permitirá que, en el momento de emitir, la agencia pueda colocar una comisión menor (ingresando el ítem KP en el comando de emisión). El comando sería, por ejemplo:

AGT/TLVA0860/CCCOMI8**M**-Autorizado…

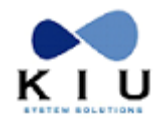

Si la agencia omite teclear la comisión, el sistema aplicará el establecido como máximo (8 en el ejemplo).

### <span id="page-39-0"></span>*8.3 Carga de porcentajes de comisiones por default*

Esta funcionalidad permite establecer comisiones por defecto para que al momento de habilitar una nueva agencia asuma automáticamente la comisión preestablecida para cada una de las formas de pago y según el tipo de viaje (doméstico o internacional).

La entrada es la siguiente:

#### **AGT/DEFAULT/AR/CACOMD5-AUTH POR GCIA COMERCIAL**

La entrada AGT/DEFAULT/ es fija; luego debe ir el código IATA del país al cual se le configurará la comisión por default, y luego aplicarán las mismas características, explicadas anteriormente, sobre el ingreso de comisiones según la forma de pago y el tipo de viaje. Para finalizar la entrada se debe ingresar un texto precedido de un guión medio.

Para visualizar los **movimientos históricos** de las comisiones por default se debe ingresar la siguiente entrada: **AGT/DEFAULT/H**

### <span id="page-39-1"></span>*8.4 Carga de porcentajes de comisión en forma masiva para agencias BSP*

Este comando permite ingresar masivamente las comisiones de las agencias BSP. Requiere duties 1 o 7 u 8 y Keyword CTACTE.

#### *Ejemplo*:

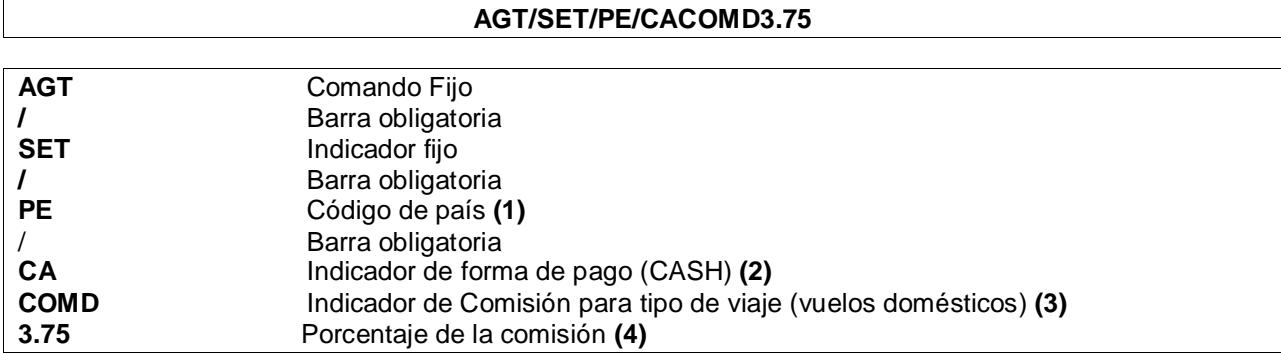

#### *Referencias de los indicadores:*

**(1)PAIS:** Se colocara el código IATA de país. Es único y no se combina por lo tanto se debe ejecutar por cada país al cual se vaya a modificar la comisión.

**(2) INDICADOR DE FORMA DE PAGO**: Son dos opciones **CA** para Cash o **CC** para tarjetas de crédito.

**(3) INDICADOR DE COMISION PARA TIPO DE VUELO**: Son dos opciones **COMD** para viajes domésticos y **COMI** para viajes internacionales.

**(4) PORCENTAJE DE LA COMISIÓN**: Se coloca el porcentaje en forma numérica. Acepta decimales separados por punto.

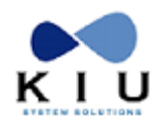

Acepta también el indicador de comisión máxima (al igual que en el alta en forma individual). El formato para ese caso es colocar la letra M detrás de valor ingresado, por ejemplo **3.75M** La otra opción para eliminar las comisiones es colocar en lugar del valor la letra **N**

#### **Nota:**

Esta acción envía un mail a KIU quien almacenará estos cambios y en caso de necesidad informará vía email al administrador de la línea aérea.

### <span id="page-40-0"></span>*8.5 Historia de las modificaciones*

El comando para visualizar la historia es:

**AGT/Código de oficina/H**

*Ejemplo:* AGT/BUEA0050/H

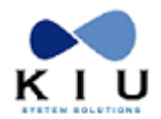

## <span id="page-41-0"></span>**9. Aplicación de agencia Interviniente**

Se pueden utilizar agencias intervinientes en la emisión de e-tickets en las oficinas de la línea aérea. Las mismas pueden utilizar diferentes comisiones según la forma de pago o el tipo de viaje.

Se requiere los **duties 1, 7 u 8** y el keyword **CTACTE** para la creación de clientes

### <span id="page-41-1"></span>*9.1 Alta de clientes o agencias en la tabla*

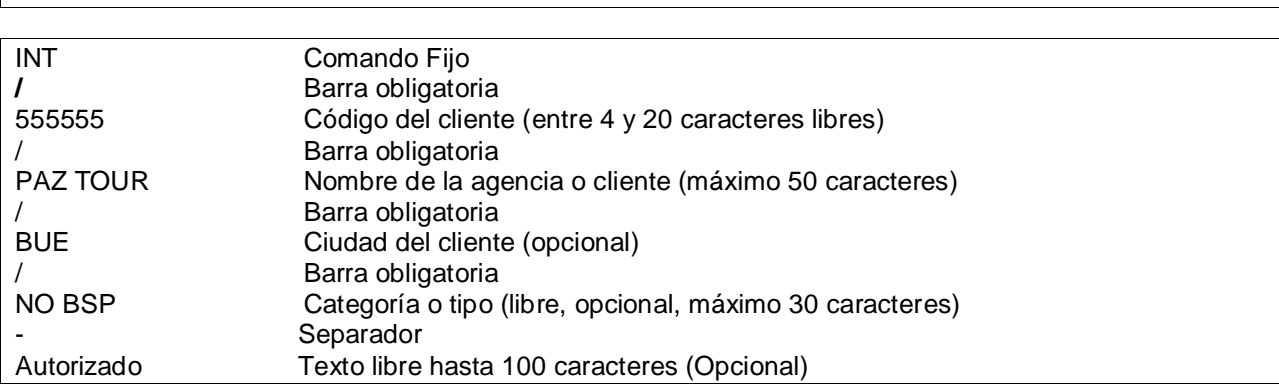

**INT/555555/PAZ TOUR/BUE/NO BSP-Autorizado…**

Una vez cargados los clientes en la tabla, se deben configurar las comisiones para cada uno de ellos.

Las opciones son:

- \* Comisión doméstica con forma de pago cash
- \* Comisión internacional con forma de pago cash
- \* Comisión doméstica con tarjeta de crédito
- \* Comisión internacional con tarjeta de crédito

Los comandos para cargarlas son:

#### **COMISION DOMESTICA CON FORMA DE PAGO CASH**

#### **INT/555555/CACOMD3-Autorizado…**

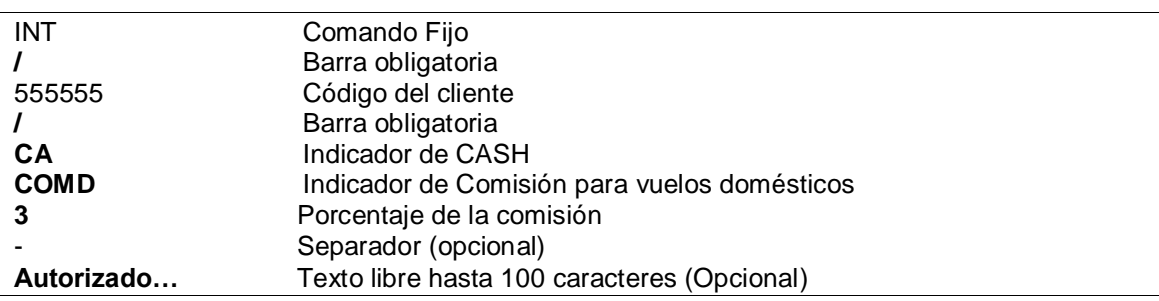

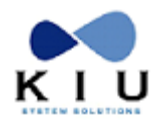

#### **COMISION INTERNACIONAL CON FORMA DE PAGO CASH**

#### **INT/555555/CACOMI3-Autorizado…**

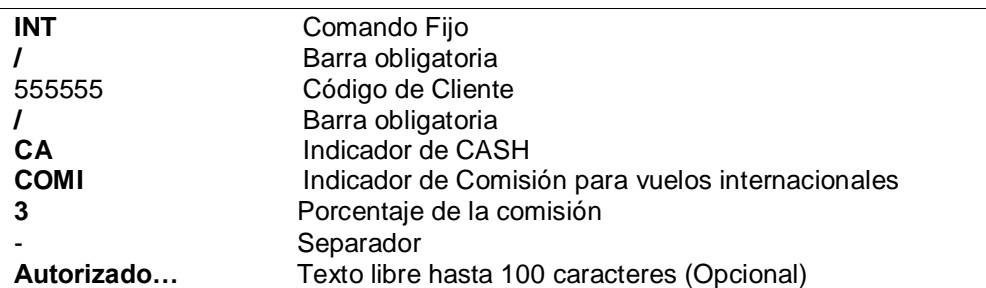

#### **COMISION DOMESTICA CON TARJETA DE CREDITO**

#### **INT/555555/CCCOMD8-Autorizado…**

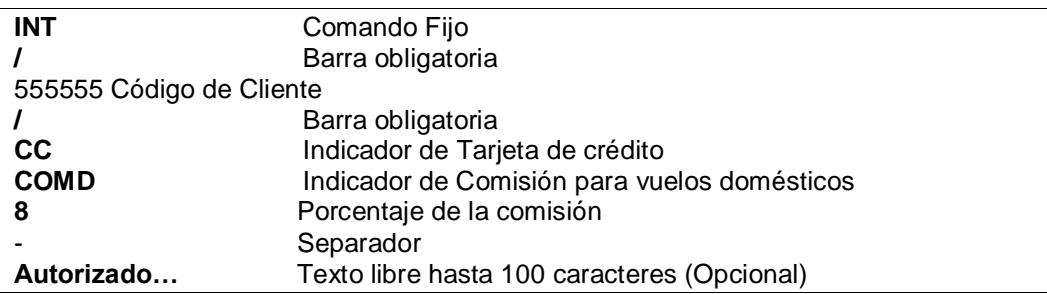

#### **COMISION INTERNACIONAL CON TARJETA DE CREDITO**

#### **INT/555555/CCCOMI8-Autorizado…**

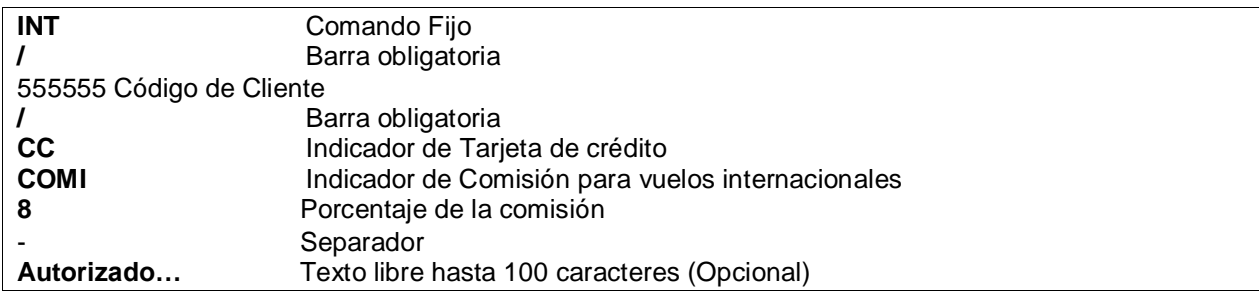

#### **COMISION COMO REFERENTE MÁXIMO**

En caso de querer colocar el porcentaje de comisión como referente máximo se debe colocar en todas las opciones una letra **M** al final del porcentaje. Esto permitirá que, en el momento de emitir, se pueda colocar una comisión menor (ingresando el ítem KP en el comando de emisión). El comando sería, por ejemplo:

INT/555555/CCCOMI8**M**-Autorizado…

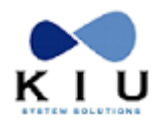

Si el usuario omite teclear la comisión, el sistema aplicará el establecido como máximo (8 en el ejemplo).

#### **Alta y modificación masiva de comisiones:**

También existe la opción de dar de alta o modificar en forma masiva a todos los clientes. El comando es

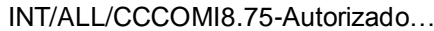

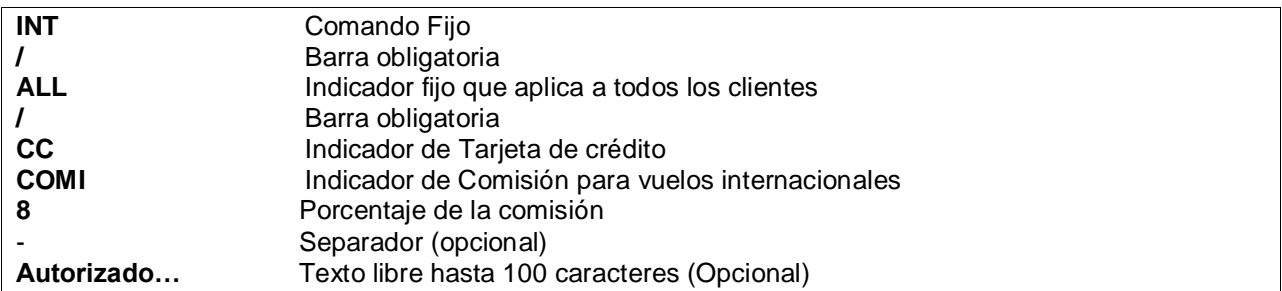

Esta opción permite utilizar todas las modalidades antes mencionadas sobre opciones de comisiones (CASH DOMESTICO E INTERNACIONAL, TARJETA DE CREDITO DOMESTICA E INTERNACIONAL y la utilización de referencia máxima).

**INT**

### <span id="page-43-0"></span>*9.2 Visualización de la tabla de clientes*

El comando para visualizar la tabla de clientes es:

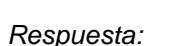

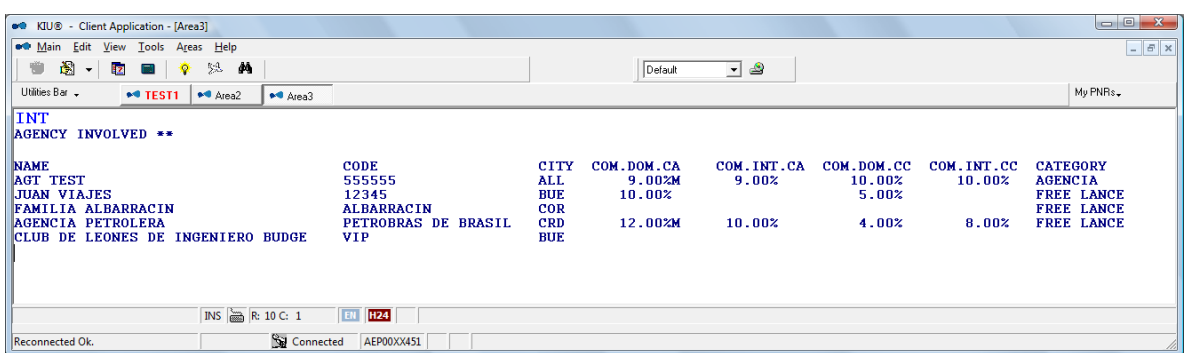

**Nota:** en caso de no poseer el keyword CTACTE, solo se podrá visualizar los clientes sin las comisiones asignadas.

#### *Opciones:*

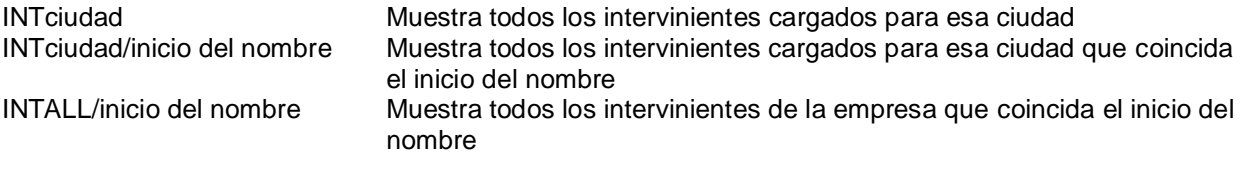

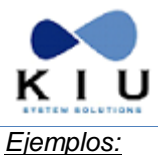

#### **INTBUE INTBUE/A INTALL/A**

### <span id="page-44-0"></span>*9.3 Baja de clientes*

El comando para dar de baja un cliente o agente interviniente es:

### **INT/555555/DEL INT** Comando Fijo **/** Barra obligatoria 555555 Código de Cliente **/** Barra obligatoria **DEL** Indicador de eliminar

### <span id="page-44-1"></span>*9.4 Envío de la tabla a Excel*

El comando para enviar la tabla a Excel es:

#### **INT-EXCEL**

### <span id="page-44-2"></span>*9.5 Emisión con cliente interviniente*

Una vez creado un cliente se puede utilizar el código para la emisión del e-ticket. El comando para emitir es el siguiente:

#### **WK\*FCA\*I/55555**

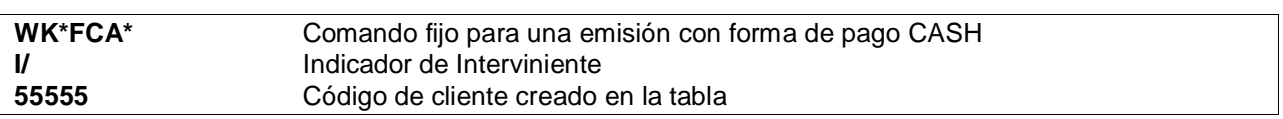

Este comando aplicará la comisión correspondiente según la tabla y colocará el código en el e-ticket debajo del código de reserva.

#### **WK\*FCA\*I/VIPS** ET/2 TKT-9992200015332 3 \*  $\frac{TSSUB}{D}$  \* TRANSAC: TKTT C1/ZZBWVT CD-AEPBRC POI-AEP DOI-28OCT08 IOI-AR-00001-0 I/VIPS OD-AEPBRC POI-AEP DOI-28OCT08 IOI-AR-00001-0 **I/VIPS** ED-NON END/NON REF 1.ZUAZO/TERESA ADT STATUS FOID: CI18621726 1 o AEP XX 4420 Y 22NOV 1810 OK Y 15K OPEN FOR USE BRC FARE ARS 550.00 BSR 1.000000 BSR 1.000000 550.00<br>59.59DL TAX ARS 59.59DL 17.60QN 134.55XT TOTAL ARS 761.74 TOUR CODE : COMMISSION : -121.00 [22.00%]

*Ejemplo:*

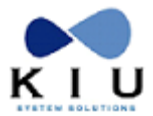

/FC AEP XX BRC ARS550.00Y TTL ARS550.00 END XT 1.00TQ 6.05XR 45.00YQ 82.50YR FP 761.74 CASH

### <span id="page-45-0"></span>*9.6 Historia*

Este comando genera historia mediante un email que se envía una vez por día con todas las modificaciones realizadas en esta funcionalidad. El archivo será enviado a la dirección de correo electrónico configurada en el usuario 1000.

### <span id="page-45-1"></span>*9.7 Configuración en la emisión*

Para poder utilizar esta funcionalidad se debe configurar previamente en la tabla de emisión (JJETKT) el indicador:

#### **AGENCY INVOLVED CHECKED: Y**

Esta configuración debe ser solicitada a KIU System Solutions.

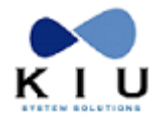

## <span id="page-46-0"></span>**10. NEWS (Noticias y Novedades)**

Esta funcionalidad permite a las líneas aéreas ingresar mensajes que serán informados, en el canal indicado, al momento que los usuarios ingresen su firma en el sistema (**SIGN IN**) o que ejecuten el comando **NEWS** desde la pantalla de KIU.

Se podrán ingresar mensajes para diferentes canales:

- Agencias de viajes
- Host (línea aérea)
- Por país o todos los países
- Por oficina

A continuación se detallarán los comandos para ingresar, eliminar y visualizar las noticias y novedades:

#### *Visualizar*

Las novedades y noticias serán visualizadas al momento de ingresar una firma al sistema y también pueden ser consultadas en cualquier momento ingresando el siguiente comando:

**NEWS**

Al ingresar la palabra NEWS el usuario podrá visualizar las noticias informadas para su canal de comunicación (país, oficina, agencias de viajes o línea aérea).

Para poder ejecutar este comando el usuario no necesita tener duty ni keyword en particular.

En el vértice superior derecho del mensaje se visualizará quién ha publicado el mensaje (KIU / LINEA AEREA / AGENCIA), el país para el cual fue publicado y la fecha de publicación.

#### *Ingreso*

Para ingresar noticias y mensajes el usuario debe tener en su firma el keyword **ADMNEW**.

El comando para ingresar una noticia es el siguiente:

#### **NEWS/AIR/AR/TEXTO**

*Descripción*:

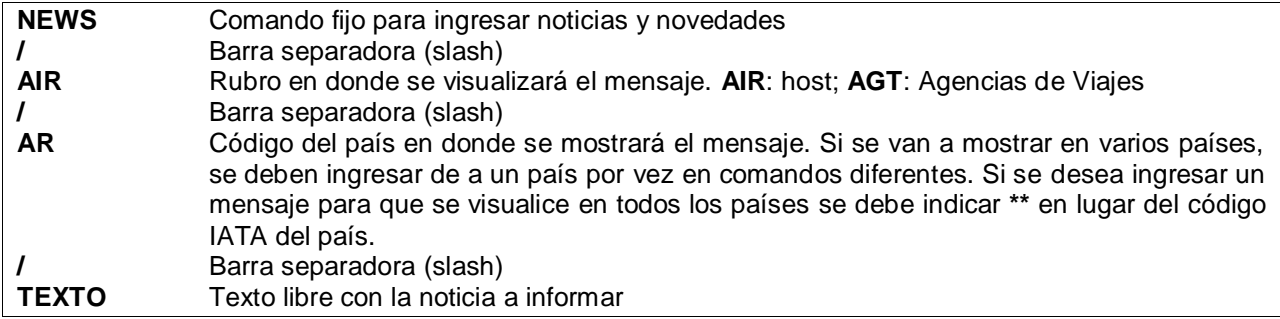

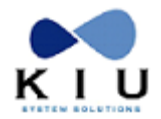

*Consideraciones*:

- Se pueden ingresar hasta 4 líneas por cada línea aérea (Si es una noticia para todos los países \*\* solo se podrá ingresar una línea).
- Se puede cargar una noticia por canal de hasta cuatro (4) líneas, no cuatro (4) noticias.
- Los ENTER en el mensaje se deben indicar con un "change" (tecla TAB del teclado).
- Cada línea de texto admite un máximo de 120 caracteres.
- La vigencia de la publicación por default es de 7 días.
- Si se ingresa un mensaje para todos los países (\*\*) y también para un país en particular (el mismo se visualizará dos veces cuando la consulta la haga el país indicado en específico).
- En el texto se pueden ingresar letras, números y los siguientes caracteres: # / \_ . ¿? , ; : = @ ( ).
- Si se ingresa un código de país inexistente el sistema responderá CHECK COUNTRY CODE

#### *Ejemplos*:

NEWS/AGT/PE/NUEVOS VUELOS A CUZCO CON TARIFAS PROMOCIONALES (Mensaje para agencias de viajes de Perú)

NEWS/AIR/CO/OFRECER TARIFA BOW EN RUTA BOG-AXM (Mensaje para todas las oficinas del host de Colombia de la línea aérea que ingresa el mensaje)

NEWS/AIR/AR/NUEVOS VUELOS A BARILOCHE**ø**MAS FRECUENCIAS A USHUAIA (Mensaje con dos líneas de información, ingresando el ENTER con la tecla TAB)

NEWS/AGT/\*\*/MAS FRECUENCIAS A CANCUN DE AEROLINEA XX (Mensaje para las agencias de todos los países)

Las noticias ingresadas por KIU se visualizarán en una sección llamada **NEWS / NOTICIAS**; las noticias ingresadas por las líneas aéreas se visualizarán en una sección llamada **AIRLINE NEWS / NOVEDADES AEREAS**; y las noticias ingresadas para una oficina en particular se visualizarán en una sección llamada **OFFICE NEWS / NOVEDADES**.

### *Establecer vigencia de la noticia*

Se puede establecer la vigencia de la noticia o mensaje ingresado. Hay que tener presente que si no se ingresa el mensaje permanece con una vigencia por default de 7 días.

Para indicar la vigencia del mensaje se debe ingresar de la siguiente manera:

#### NEWS/AGT/VE/**15**/NUEVOS VUELOS A PORLAMAR

Luego del código del país se debe indicar la cantidad de días en que se desea que el mensaje sea visualizado en el *Sign In* y en el comando *NEWS*.

#### **Nota**:

La cantidad máxima de días a ingresar es de 30.

Esta opción aplica para todas las posibilidad de ingreso explicadas anteriormente.

Si se ingresan más de 30 días el sistema responderá con el mensaje: CHECK DATE.

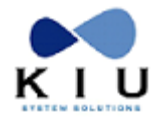

### *Noticias por oficina del Host*

Se pueden ingresar mensajes para una oficina en particular ingresando el siguiente comando:

#### NEWS/**OFF**AEP00XX4/NUEVO IMPUESTO PARA SALIDA DESDE AEP

*Descripción*:

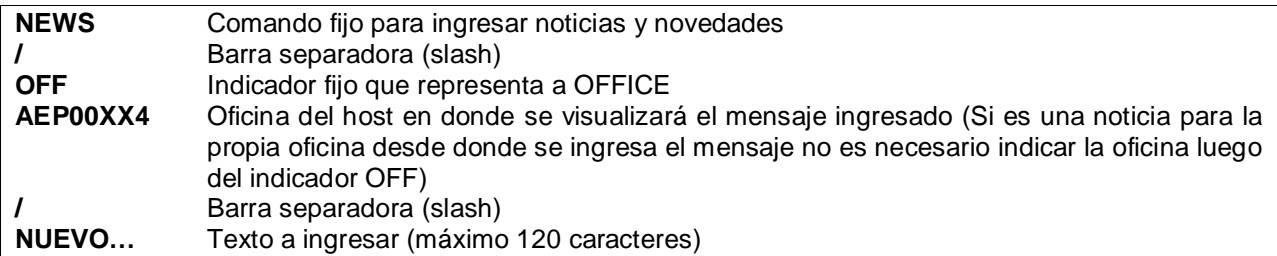

#### *Consideraciones*:

- El mensaje ingresado se visualizará en un *pop up* (ventana emergente) al momento de ingresar la firma o cuando un usuario de la oficina escribe el comando NEWS.
- Los mensajes por oficina no generan historia.
- Los mensajes por oficina no tienen vigencia (quedan en el sistema hasta que un usuario con permiso ADMNEW los elimina).
- Al ingresar un nuevo mensaje reemplaza al existente previamente.
- Se podrán ingresar hasta 20 líneas por mensajes (ENTERS se ingresan con TAB).
- En el texto se pueden ingresar letras, números y los siguientes caracteres: # / \_ . ¿? , ; : = @ ( ).

### *Noticias por agencia de viajes*

Las agencias de viajes pueden ingresar mensajes para que sean visualizados por sus usuarios.

El comando para que las agencias de viajes ingresen sus propios mensajes y noticias es el siguiente:

#### NEWS/**OFF**/NUEVO VUELO CHARTER DE XX AIRLINES

*Consideraciones*:

- Se podrán ingresar noticias sólo para la propia agencia de viajes.
- Al ingresar un nuevo mensaje reemplaza al existente previamente.
- Se podrán ingresar hasta 20 líneas por mensajes (ENTERS se ingresan con TAB).
- Los mensajes propios de las agencias de viajes no generan historia.
- El mensaje ingresado se visualizará en un *pop up* (ventana emergente) al momento de ingresar la firma o cuando un usuario de la oficina escribe el comando NEWS.

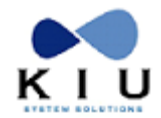

- El usuario de la agencia debe tener el *permiso Administrador* en su firma.
- En el texto se pueden ingresar letras, números y los siguientes caracteres: # / . . ¿? , ; : = @ ( ).

### *Ingreso por oficina utilizando máscara*

Al ingresar una noticia para una oficina en particular, o cuando lo ingresa la agencia de viajes, se puede optar por usar el formato de máscara. El comando es el siguiente:

#### **NEWS/OFF/MASK**

Al hacer este comando el sistema desplegará una máscara en pantalla en donde se deberá ingresar el texto con la noticia a informar.

El sistema asumirá por default que la noticia será para la oficina desde donde se está ingresando el comando.

Una vez ingresado el texto se deberá confirmar la operación haciendo clic en el botón **DONE**. Si se desea cancelar la operación y no ingresar el nuevo mensaje o modificar el anterior, se deberá hacer clic sobre el botón **CANCEL**.

Cuando se ingresa el comando NEWS/OFF/MASK el sistema permitirá visualizar la noticia ingresada previamente.

Para ingresar una noticia para una oficina del host, distinta a la oficina desde donde se está ingresando la noticia, se debe ingresar el siguiente comando:

#### NEWS/OFF**COR00XX4**/MASK

Con esta entrada se está ingresando una noticia para la oficina: COR00XX4

### *Listado*

Se puede obtener un listado de los mensajes ingresados con el siguiente comando:

**NEWS/\***

El sistema mostrará un listado con las noticias ingresadas para la línea aérea o agencia que está consultando el mensaje.

El usuario deberá tener en su firma el keyword **ADMNEW**.

Para visualizar el mensaje ingresado para una oficina o agencia de viajes en particular se debe ingresar el siguiente mensaje:

#### **NEWS/OFF/\***

Esta entrada permite visualizar las noticias ingresadas para la propia oficina o agencia de viajes.

Si se desea visualizar las noticias ingresadas para una oficina en particular se debe ingresar el siguiente comando:

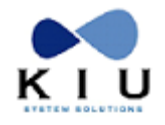

#### **NEWS/OFF**AEP00XX4**/\***

Para poder realizar esta entrada el usuario de **agencia de viajes** debe tener el *permiso Administrador*.

### *Eliminar*

Se pueden eliminar mensajes ingresados previamente con la siguiente entrada:

#### **NEWS/AIR/AR/DEL**

Esta entrada elimina todos los mensajes y noticias ingresadas para las oficinas del host (AIR) de Argentina (AR).

#### *Ejemplos*:

NEWS/AGT/\*\*/DEL (Elimina mensajes ingresados para las agencias de todos los países).

Para eliminar el mensaje ingresado para una oficina o agencia de viajes en particular se debe ingresar el siguiente mensaje:

#### **NEWS/OFF/DEL**

Esta entrada permite eliminar las noticias ingresadas para la propia oficina o agencia de viajes.

Si se desea eliminar las noticias ingresadas para una oficina en particular se debe ingresar el siguiente comando:

#### **NEWS/OFF**AEP00XX4**/\***

Para poder realizar esta entrada el usuario de **agencia de viajes** debe tener el *permiso Administrador*.

### *Historia*

Para consultar la historia de las noticias y mensajes ingresados se debe ingresar el siguiente comando:

**NEWS/\*H**

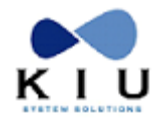

## <span id="page-51-0"></span>**11. Consulta de Disponibilidad en Agencias Test**

Este filtro permite ver cómo determinada agencia visualiza los servicios de la compañía aérea. El filtro puede ser utilizado, por ejemplo, para consultar si una regla en la tabla de mercados (MKT) está siendo aplicada correctamente.

Las pruebas pueden realizarse sobre agencias reales o sobre la agencia TEST\*

El filtro se agrega al comando de disponibilidad. Asimismo, el comando debe ser ejecutado desde terminales propias de la compañía.

#### **112FEBAEPCOR/D(terminal)**

#### *Ejemplo*:

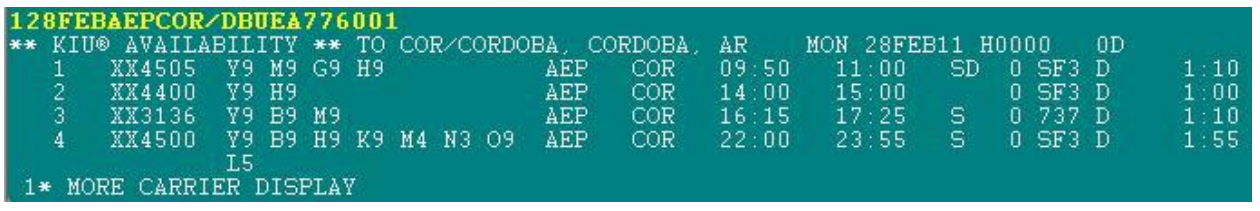

Si la terminal BUEA776001 está incluida en alguna/s regla/s dentro de la tabla de mercados (MKT) de la compañía, desde dicha terminal se podrá ver cómo la agencia visualiza sus servicios.

Los comandos 1\* y 1R, seguidos del filtro **/D**(terminal) no funcionan. Sólo sirve para disponibilidades puras.

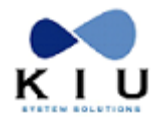

## <span id="page-52-0"></span>**12. Lista de nombres ficticios (Fake name list)**

Esta funcionalidad permite crear una lista de posibles nombres y/o apellidos ficticios para ser chequeados por el sistema al momento de finalizar una reserva (transacciones E/ER).

Si al momento de finalizar la reserva, el sistema encuentra que el nombre asignado a alguno de los pasajeros está incluido en la lista de nombres ficticios, el PNR será confirmado pero también encolado a la cola **HDQ69**.

Si una reserva es finalizada con un nombre que no está incluido en la tabla NFK pero luego se modifica el nombre por uno que sí está incluido, el sistema volverá a chequear los nombres de la reserva contra la tabla NFK y será enviado a la cola

Esto permitirá a los supervisores revisar los PNRs manualmente y decidir si se trata de una reserva real o no y cómo proceder.

Esta funcionalidad contribuye a evitar bloqueos de asientos y reservas ficticias.

Los nombres de los pasajeros CHD (menores) e INF (infantes) también serán chequeados contra esta tabla.

Para poder configurar y administrar los contenidos de la tabla de nombres falsos o ficticios (**NFK**) se requiere tener en la firma el **duty 8**.

### <span id="page-52-1"></span>*12.1 Visualizar*

Se podrán utilizar las siguientes opciones para visualizar los contenidos ingresados en la lista de nombres ficticios.

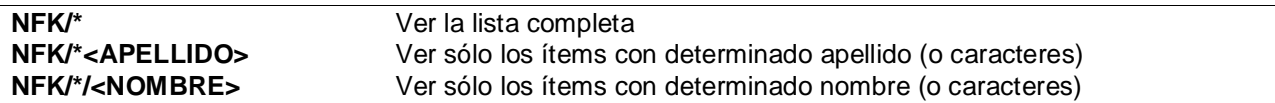

*Ejemplos*: NFK/\*MOUSE NFK/\*/MICKEY

Como nombres y/o apellidos, el mínimo requerido es un carácter y los resultados incluirán todos los ítems que comiencen con dicho carácter.

A continuación se muestra un ejemplo de la visualización de la lista NFK:

NFK/\* FAKE NAMES /PRUEBA /RESERVA /TEST RESERVA TEST TEST/ABC

El orden de la lista es alfabético.

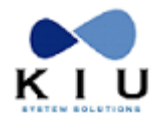

### <span id="page-53-0"></span>*12.2 Agregar*

Para agregar nombres a la lista de nombres ficticios se podrán utilizar algunas de las siguientes opciones:

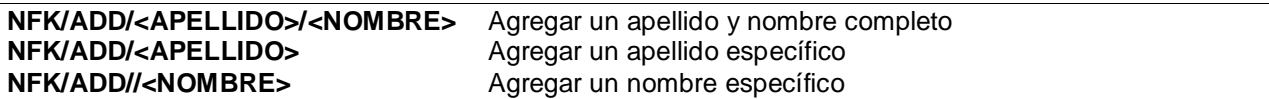

*Ejemplos*: NFK/ADD/MOUSE/MICKEY NFK/ADD/PRUEBA NFK/ADD//GOOFY

Si el sistema acepta correctamente la entrada responderá con la palabra DONE.

Posibles Mensajes de Error

NEED DUTY Se requiere el Duty 8 para modificar la tabla INVALID - CHECK PAX DUPE El nombre a agregar ya está incluido

Para que los PNRs sean encolados, los mismos deberán coincidir exactamente con la entrada incluida en la tabla NFK.

En casos de PNRs de grupos (GRP), si alguno de los nombres incluidos en la lista NFK es usado en un GRP PNR, el PNR completo será encolado.

<span id="page-53-1"></span>No hay límite en la cantidad de nombres que se podrán ingresar a la lista NFK.

### *12.3 Eliminar*

Para eliminar nombres de la lista de nombres ficticios se podrán utilizar algunas de las siguientes opciones:

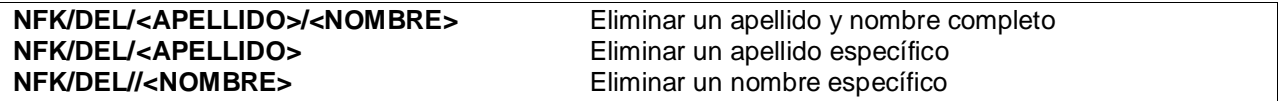

Para eliminar un ítem de la tabla, debe ser especificado exactamente como fue incluido.

*Ejemplos*: NFK/DEL/MOUSE/MICKEY NFK/DEL/PRUEBA NFK/DEL//GOOFY

Posible Mensaje de Error

ITEM NOT FOUND El nombre a eliminar no está incluido

### <span id="page-53-2"></span>*12.4 Queues*

Los PNRs que contengan nombres ingresados en la lista de nombres ficticios (NFK) serán encolados en la **queue 69** de la ciudad **HDQ**.

A continuación se muestra un PNR ingresado en la queue HDQ69:

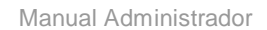

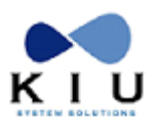

Q/HDQ69 \*\*\*\*\*\*\*\*\*\*\*\*\*\* FAKE NAMES \*\*\*\*\*\*\*\*\*\*\*\*\*\*\*\* RP/COR00XXA - LINEAS AEREAS XX 1.1TEST/NAME 1 XX3136Y 18MAR FR AEPCOR HK1 1615 1725 TKT/TIME LIMIT 1 TKT/OK CONTACTS 1-COR 99 - 99 - 999 - 9999 LINEAS AEREAS XX AEP.HLP/DESK103 1830/18MAR11 \*JKUVQB